**Podręcznik użytkownika - Obsługa procesów. "Rozliczenie kosztów wyjazdu służbowego: krajowego/zagranicznego"**

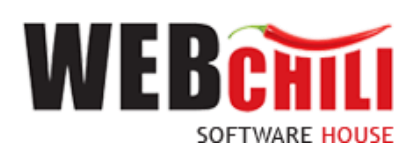

# **Spis treści**

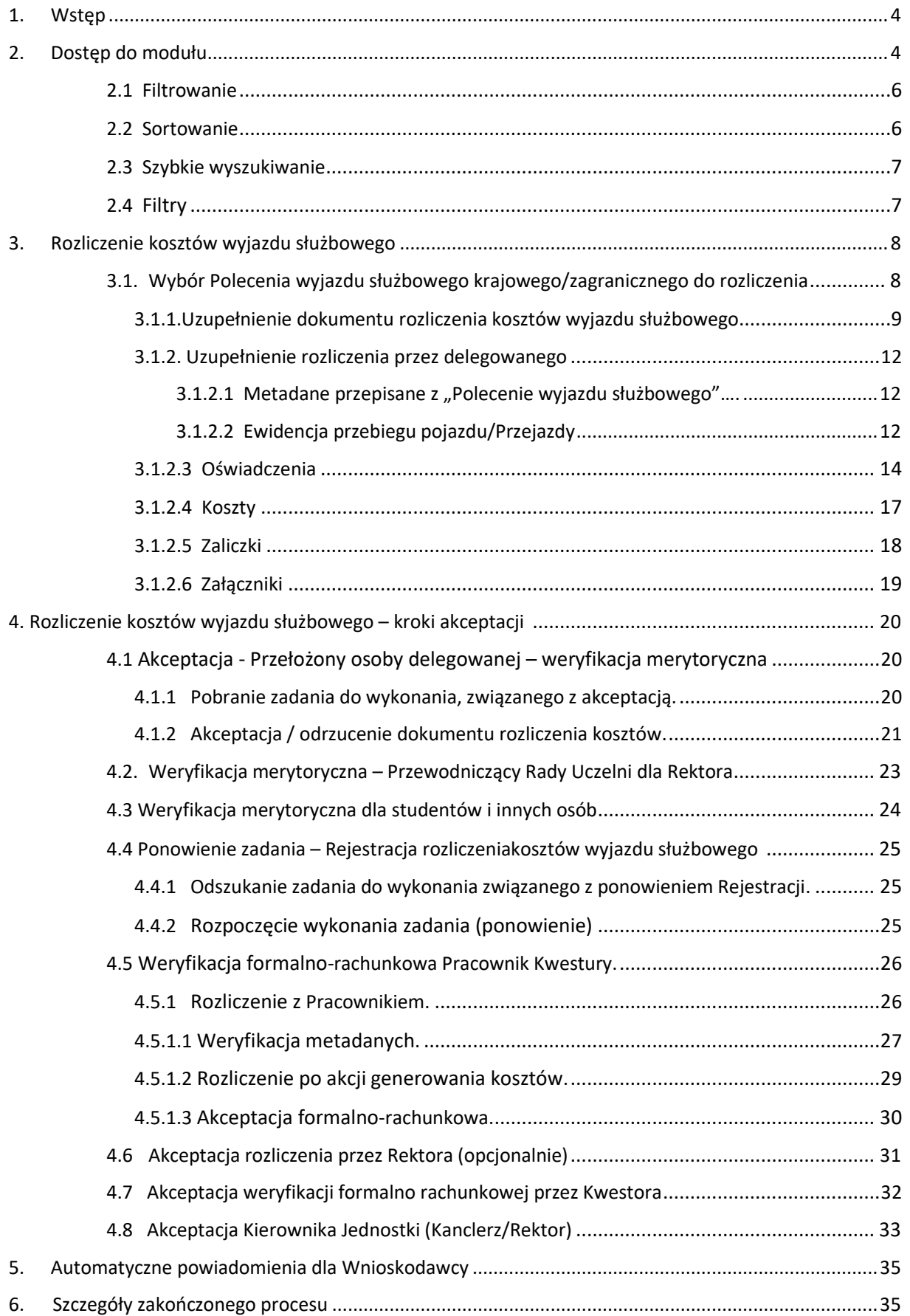

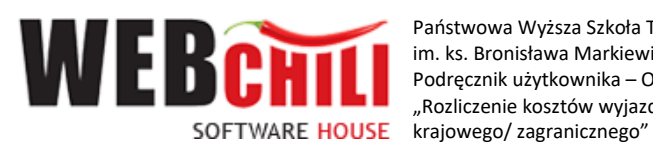

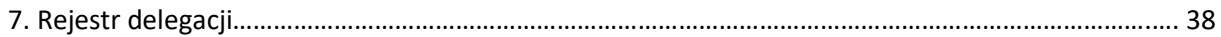

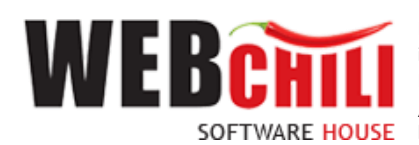

## **1. Wstęp**

Obsługa procesów – Rozliczenie kosztów wyjazdu służbowego krajowego/zagranicznego to proces przepływu dokumentu, polegający na wykonywaniu czynności (zadań) przez odpowiednie osoby występujące w procesie.

Obsługa wniosku rozliczenie kosztów delegacji krajowej/zagranicznej jest procesem, który pozwala na wykorzystanie zarejestrowanego dokumentu zlecenia wyjazdu służbowego i następnie przeprowadzenie procesu zgodnie z nadanymi przez administratorów odpowiednimi uprawnieniami.

Na etapie rozliczenia delegacji system pozwala na:

- o dokładne opisanie wyjazdu oraz przejazdów wraz podaniem kilometrów, stawki, numeru rejestracyjnego pojazdu i pojemności silnika
- o wskazanie oświadczeń: diet, noclegów oraz przejazdów lokalnych wraz z możliwością dołączenia plików jako załączników do rozliczenia
- o wskazanie poniesionych kosztów wraz z wprowadzeniem limitów
- o wprowadzenie kosztów przejazdu, noclegu będących kosztami na które delegowany posiada rachunki
- o podgląd wyliczenia kosztów ogólnych
- o załączenie dodatkowych plików

## **2. Dostęp do modułu**

Dostęp do modułu Obsługa procesów możliwy jest na dwa sposoby:

• z poziomu menu głównego systemu: **Ścieżka dostępu:** Menu Start / OBSŁUGA PROCESÓW

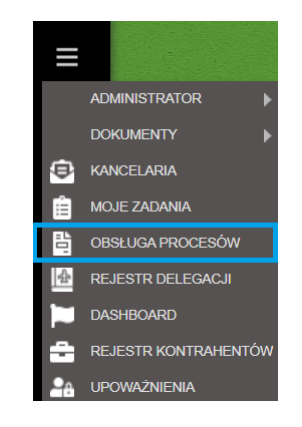

*Rysunek 1 Dostęp do modułu Obsługa procesów z poziomu menu*

• z poziomu pulpitu:

Założeniem jest ustawienie przez użytkownika skrótu do modułu na pulpicie systemu. **Ścieżka dostępu:** pulpit / prawy przycisk myszy / Ustawienia skrótów na pulpicie

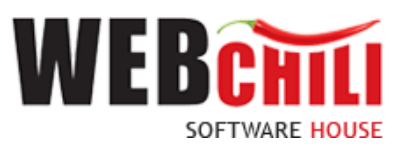

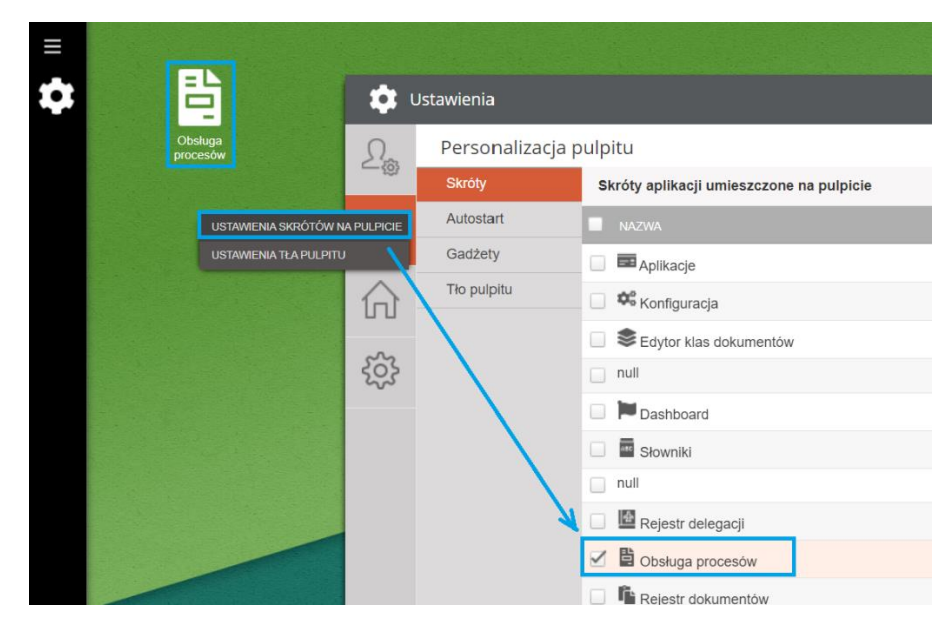

*Rysunek 2 Ustawienie skrótu na pulpicie*

Zaznaczenie modułu checkbox'em spowoduje pojawienie się skrótu na pulpicie.

Po wybraniu pozycji obsługa procesu uruchomiony zostanie panel, który prezentuje listę procesów zdefiniowanych w systemie, do których zalogowany użytkownik posiada nadane uprawnienia.

Każdy podpanel wygląda jednakowo i prezentuje listę kolumn uzależnioną od zdefiniowanej struktury dla zalogowanego użytkownika. System umożliwia filtrowanie danych, sortowanie danych, szybkie wyszukiwanie. Domyślnie włączony jest filtr Aktywne, prezentujący aktywne procesy.

Aby uruchomić proces, należy przejść do zakładki Procesy i kliknąć akcję .

| 昏                        | Obsługa procesów                |   |        |   |                                |                                     |              |                                         |                 | 0.0000             |           |
|--------------------------|---------------------------------|---|--------|---|--------------------------------|-------------------------------------|--------------|-----------------------------------------|-----------------|--------------------|-----------|
| $\overline{\phantom{a}}$ | Procesy i grupy                 | G |        |   | Rozliczenie wyjazdu służbowego |                                     |              |                                         |                 |                    | $\bullet$ |
|                          | Q<br>Nazwa                      |   | 扭      | x | Szybkie szukanie               | Q. (a) Wszystkie Aktywne Archiwalne | Rozpocznij   | $\triangle$ Zadania $\triangledown$     | $rac{1}{2}$     | ÷<br>$\rightarrow$ |           |
| ᅐ<br>乄                   | ROCES                           |   | $ID +$ |   | <b>STATUS (KOD)</b>            | <b>NUMER</b>                        | <b>TYTUŁ</b> | <b>KATEGORIA</b>                        | <b>ETYKIETA</b> |                    |           |
|                          | Obsługa faktur zakupu           |   | 577    |   | Anulowany                      | 38/K/2022                           |              | Dokument rozliczenia wyjazdu służbowego |                 | प्त                |           |
| 軍                        | Wniosek o zamówienie            |   | 575    |   | W toku                         | 38/K/2022                           |              | Dokument rozliczenia wyjazdu służbowego |                 |                    |           |
|                          |                                 |   | 574    |   | W toku                         | 38/K/2022                           |              | Dokument rozliczenia wyjazdu służbowego |                 |                    |           |
|                          | Wniosek o delegację krajową     |   | 573    |   | W toku                         | 3B/K/2022                           |              | Dokument rozliczenia wyjazdu służbowego |                 |                    |           |
| e                        | Rozliczenie wyjazdu służbowego  |   | 571    |   | W toku                         | 38/K/2022                           |              | Dokument rozliczenia wyjazdu służbowego |                 |                    |           |
|                          | Whiosek o delegację zagraniczną |   | 568    |   | W toku                         | 38/K/2022                           |              | Dokument rozliczenia wyjazdu służbowego |                 | m                  |           |
| $\sqrt{1}$               |                                 |   | 559    |   | W toku                         | 14/2022                             |              | Dokument rozliczenia wyjazdu służbowego |                 |                    |           |
|                          |                                 |   | 558    |   | W toku                         | 38/K/2022                           |              | Dokument rozliczenia wyjazdu służbowego |                 |                    |           |
|                          |                                 |   | 549    |   | W toku                         | 38/K/2022                           |              | Dokument rozliczenia wyjazdu służbowego |                 |                    |           |

*Rysunek 3 Zakładka Procesy.* 

Istnieje możliwość zmiany wyglądu poprzez zdefiniowanie obrazu dla wyświetlanych informacji w kolumnach według indywidualnych preferencji użytkownika.

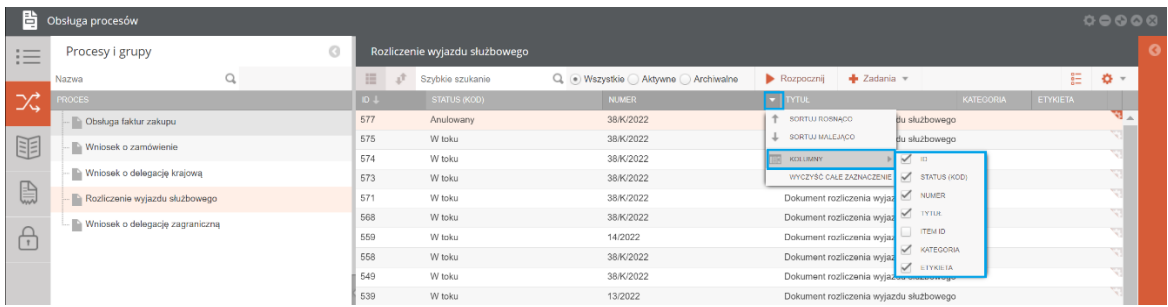

*Rysunek 4 Zakładka Procesy - konfigurowanie kolumn.* 

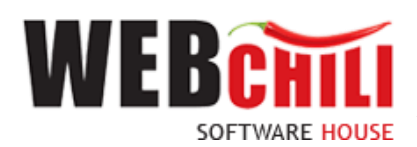

## 2.1 Filtrowanie

System w module Obsługa procesów/ "Rozliczenie wyjazdu służbowego" umożliwia filtrowanie po atrybutach delegacji.

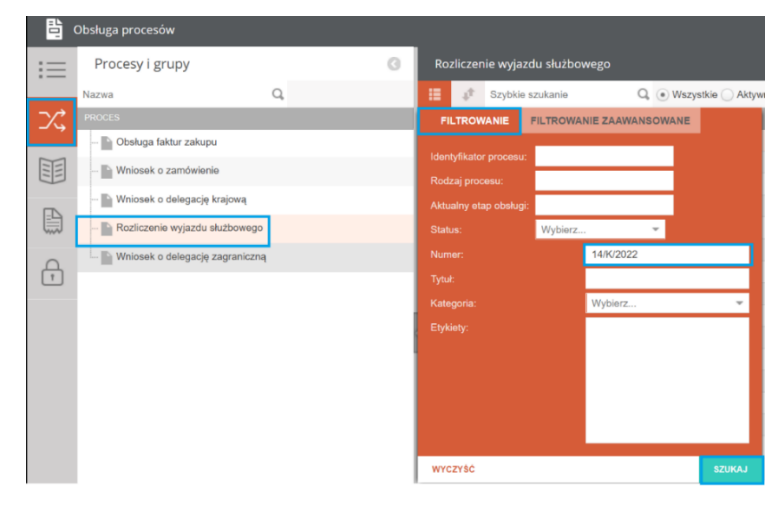

*Rysunek 5 Okno filtrowania po atrybutach delegacji*

Dostępny jest także wariant filtrowania zaawansowanego. W tym celu użytkownik klikając lewym klawiszem myszki na zakładce **FILTROWANIE ZAAWANSOWANE** bedzie mógł zdefiniować atrybuty według

indywidualnych potrzeb dodając kolejne pola do zdefiniowania wykorzystując klawisz , wprowadzając posiadane informacje.

| 昏                                | Obsługa procesów                |                    |                                   |                          |                                  |            |                 |
|----------------------------------|---------------------------------|--------------------|-----------------------------------|--------------------------|----------------------------------|------------|-----------------|
| $:=$<br>$\overline{\phantom{a}}$ | Procesy i grupy                 |                    | Rozliczenie wyjazdu służbowego    |                          |                                  |            |                 |
|                                  | Nazwa                           | 猫<br>đ             | Szybkie szukanie                  |                          | Q . Wszystkie Aktywne Archiwalne | Rozpocznij | $+$ Zadania $+$ |
| ぷ                                | <b>PROCES</b>                   | <b>FILTROWANIE</b> | FILTROWANIE ZAAWANSOWANE          |                          |                                  |            |                 |
|                                  | · Obsługa faktur zakupu         | Numer              | Równy<br>$\overline{\phantom{a}}$ | $\overline{\phantom{a}}$ |                                  |            | $+$             |
| 軍                                | Wniosek o zamówienie            | 14/K/2022          |                                   |                          |                                  |            |                 |
|                                  | Wniosek o delegację krajową     | Tytuł              | Równy<br>$\overline{\phantom{a}}$ | $\overline{\phantom{a}}$ |                                  |            |                 |
| ⊜                                | Rozliczenie wyjazdu służbowego  |                    |                                   |                          |                                  |            |                 |
|                                  | Wniosek o delegację zagraniczną |                    |                                   |                          |                                  |            |                 |

*Rysunek 6 Okno filtrowania zaawansowanego – budowanie składni*

## 2.2 Sortowanie

Moduł umożliwia sortowanie po atrybutach delegacji.

| 背                                              | Obsługa procesów                                  |   |        |                                |                       |                     |  |
|------------------------------------------------|---------------------------------------------------|---|--------|--------------------------------|-----------------------|---------------------|--|
| $\cdots$<br>$\sim$<br>$\overline{\phantom{a}}$ | Procesy i grupy                                   | G |        | Rozliczenie wyjazdu służbowego |                       |                     |  |
|                                                | Nazwa                                             |   | 這      | Szybkie szukanie<br>a          | Q                     | · Wszystkie Aktywne |  |
| ぷ                                              | <b>PROCES</b>                                     |   | $ID +$ | <b>SORTOWANIE</b>              |                       |                     |  |
|                                                | Obsługa faktur zakupu<br>$\overline{\phantom{a}}$ |   | 577    | dentyfikator procesu           | Identyfikator procesu |                     |  |
| 匪                                              | - Wniosek o zamówienie                            |   | 575    | Numer                          |                       |                     |  |
|                                                |                                                   |   | 574    | $\blacksquare$ Tytuł           |                       |                     |  |
|                                                | - Wniosek o delegację krajową                     |   | 573    | <b>Kategoria</b>               |                       |                     |  |
| ⊜                                              | Rozliczenie wyjazdu służbowego                    |   | 571    |                                |                       |                     |  |
| $\overline{\phantom{a}}$                       | Wniosek o delegację zagraniczną                   |   | 568    | <b>WYCZYŚĆ</b>                 |                       | <b>SORTUJ</b>       |  |

*Rysunek 7 Okno sortowania po atrybutach* 

Domyślnie włączono sortowanie po identyfikatorze procesu malejąco.

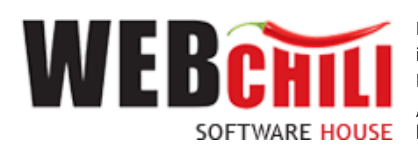

# 2.3 Szybkie wyszukiwanie

Listę można przeglądać korzystając z szybkiego wyszukiwania np. po numerze.

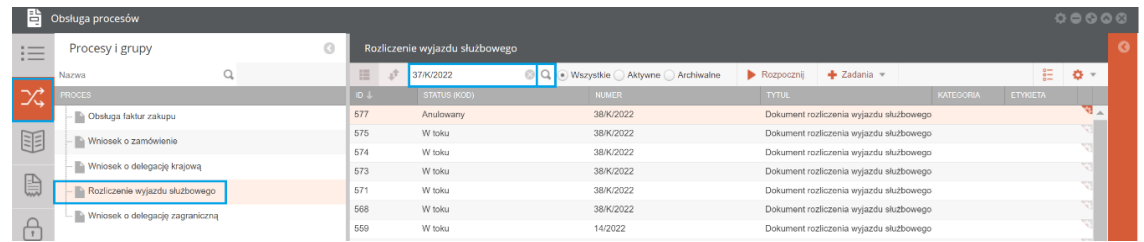

#### *Rysunek 8 Okno szybkiego szukania*

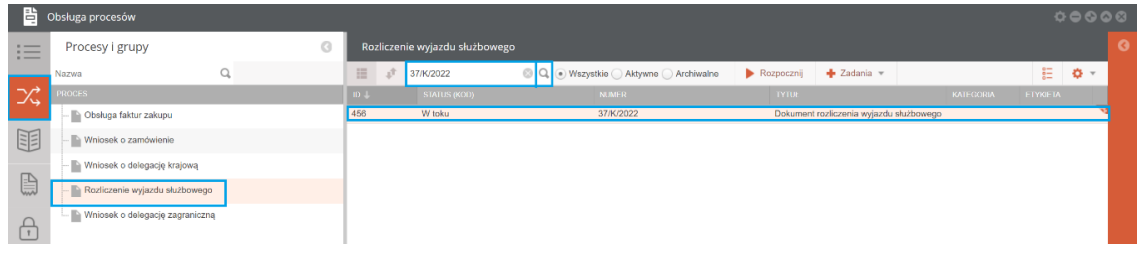

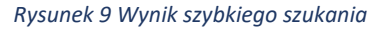

## 2.4 Filtry

- Wszystkie prezentuje wszystkie procesy dla wniosku tj. aktywne i archiwalne
- Aktywne prezentuje aktywne procesy (w toku, do wykonania)
- Archiwalne prezentuje archiwalne procesy (zakończone lub anulowane)

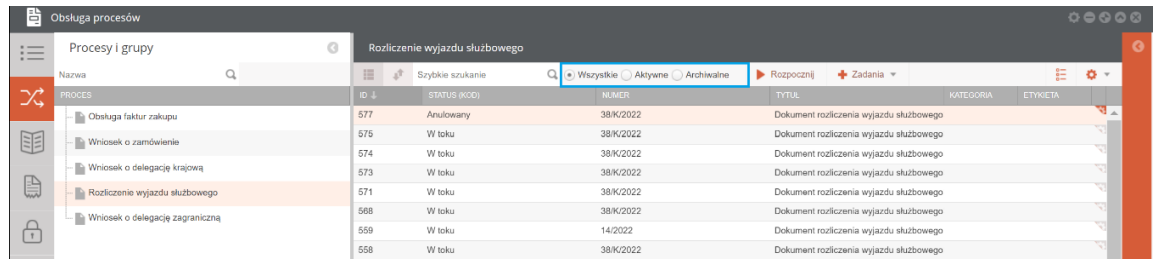

*Rysunek 10 Okno filtrowania po statusie wniosku*

Aby uruchomić proces, należy przejść do panelu Procesy/Rozliczenie wyjazdu służbowego i kliknąć akcję

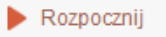

.

| 閆                                                              | Obsługa procesów                |            |    |                                |                                   |              |                                         |                 |                 | 000000 |  |
|----------------------------------------------------------------|---------------------------------|------------|----|--------------------------------|-----------------------------------|--------------|-----------------------------------------|-----------------|-----------------|--------|--|
| $\overline{\phantom{a}}$<br>$\overline{\phantom{a}}$<br>$\sim$ | Procesy i grupy                 |            |    | Rozliczenie wyjazdu służbowego |                                   |              |                                         |                 |                 |        |  |
|                                                                | Nazwa                           | 田          | Δ. | Szybkie szukanie               | Q. . Wszystkie Aktywne Archiwalne | Rozpocznij   | $\triangleq$ Zadania $\triangledown$    |                 | 肛               | Ö, ⊤   |  |
| $\lnot$ d<br>レム                                                | <b>ROCES</b>                    | ID $\perp$ |    | <b>STATUS (KOD)</b>            | <b>NUMER</b>                      | <b>TYTUL</b> |                                         | <b>KATEGORI</b> | <b>ETYKIETA</b> |        |  |
|                                                                | - Obsługa faktur zakupu         | 577        |    | Anulowany                      | 38/K/2022                         |              | Dokument rozliczenia wyjazdu służbowego |                 |                 | प्र∡   |  |
| 軍                                                              | Wniosek o zamówienie            | 575        |    | W toku                         | 38/K/2022                         |              | Dokument rozliczenia wviazdu służbowego |                 |                 | w      |  |
|                                                                |                                 | 574        |    | W toku                         | 38/K/2022                         |              | Dokument rozliczenia wyjazdu służbowego |                 |                 |        |  |
|                                                                | Wniosek o delegację krajową     | 573        |    | W toku                         | 38/K/2022                         |              | Dokument rozliczenia wviazdu służbowego |                 |                 |        |  |
| 闓                                                              | Rozliczenie wyjazdu służbowego  | 571        |    | W toku                         | 38/K/2022                         |              | Dokument rozliczenia wyjazdu służbowego |                 |                 |        |  |
|                                                                | Mniosek o delegację zagraniczną | 568        |    | W toku                         | 38/K/2022                         |              | Dokument rozliczenia wyjazdu służbowego |                 |                 |        |  |
|                                                                |                                 | 559        |    | W toku                         | 14/2022                           |              | Dokument rozliczenia wyjazdu służbowego |                 |                 |        |  |

*Rysunek 11 Lista procesów – rozpoczęcie procesu*

W celu rozpoczęcia procesu uzupełniania "Dokumentu rozliczenia kosztów wyjazdu służbowego" pracownik zobligowany jest do wykonania następujących kroków:

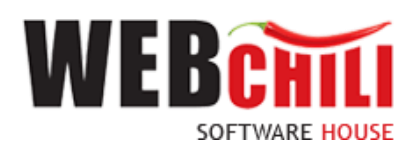

# **3. Rozliczenie kosztów wyjazdu służbowego**

## 3.1. Wybór Polecenia wyjazdu służbowego krajowego/zagranicznego do rozliczenia

Wykonawcą zadania jest osoba posiadająca uprawnienia do rozliczenia kosztów wyjazdu służbowego i uruchomienia ścieżki akceptacji.

Po uruchomieniu procesu **rozliczenia kosztów wyjazdu służbowego system w sposób** automatyczny wygeneruje pierwsze zadanie w procesie, dedykowane dla rozliczającego delegację w celu uzupełnienia wniosku przez delegowanego.

Na tym etapie procesu pracownik zobligowany jest do określenia atrybutów wymaganych dla rozliczanego dokumentu.

System poinformuje użytkownika o rozpoczęciu procesu – przedstawiając w oknie wykaz delegacji jakie użytkownik ma do rozliczenia, a także te delegacje które zostały zarejestrowane w systemie przez aktywnego użytkownika w imieniu innej osoby.

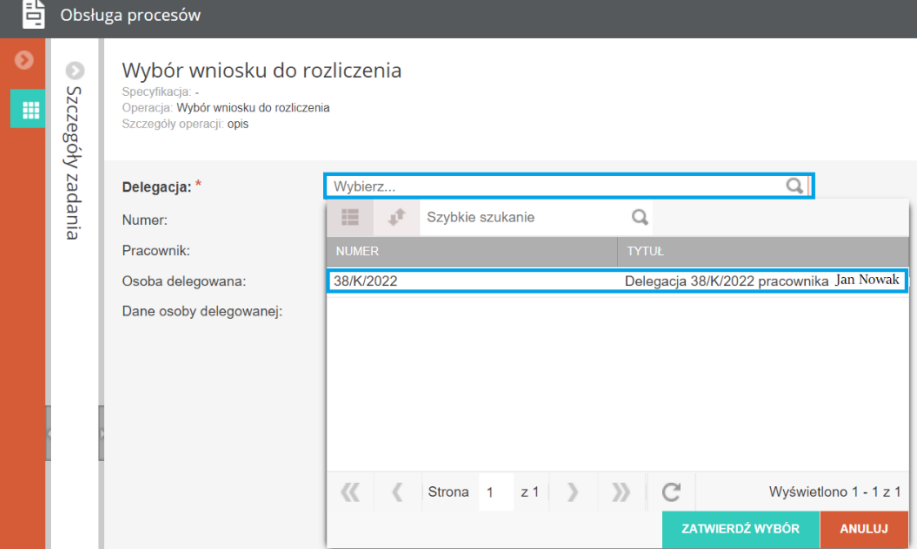

*Rysunek 12 Obsługa procesów – wybór dokumentu do rozliczenia*

**ZATWIERDŹ WYBÓR** 

Użytkownik po wybraniu żądanego Polecenia wyjazdu służbowego i kliknięciu akcji

otrzyma informację dotyczącą wskazanej pozycji nr delegacji, delegacja dla pracownika (imię nazwisko), osoba delegowana.

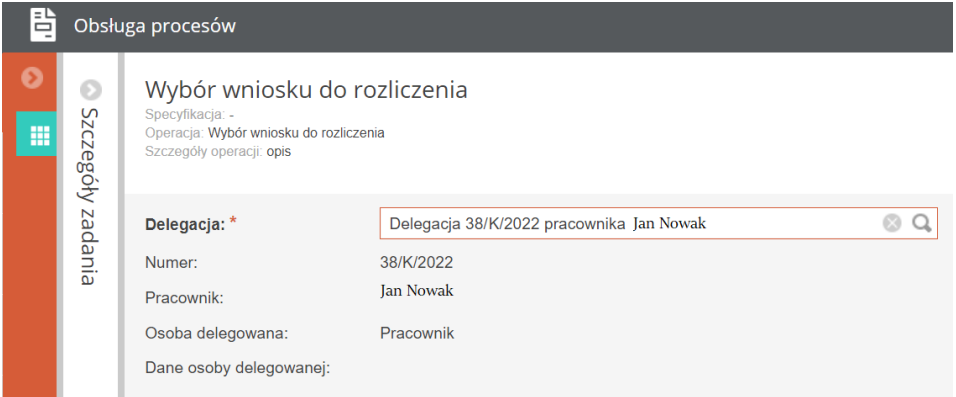

*Rysunek 13 Wskazanie właściwego wniosku delegacji pracownika do rozliczenia*

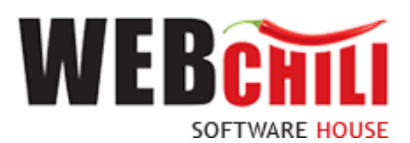

Jeżeli rozliczenie kosztów wyjazdu służbowego będzie dotyczyć Studenta lub innej osoby spoza uczelni krok wyboru Polecenia wyjazdu służbowego należeć będzie do pracownika, który rejestrował dokument. W tym celu zobligowany będzie do wyboru z listy delegacji odpowiedniej pozycji.

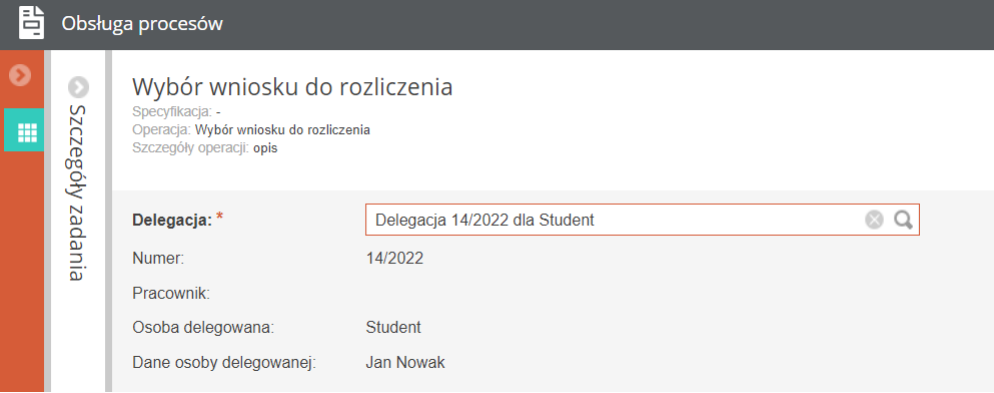

*Rysunek 14 Wskazanie właściwego wniosku delegacji studenta (osoby innej) do rozliczenia*

**ZATWIERDŹ** Użytkownik po potwierdzeniu metadanych przedstawionych w oknie i wybraniu akcji wyzwoli akcję generowania obrazu polecenia wyjazdu służbowego przygotowując w tle dokument rozliczenia.

| Obsługa procesów                                                                                                    |                                              |                                                                                                    | 00000  |
|----------------------------------------------------------------------------------------------------|----------------------------------------------|----------------------------------------------------------------------------------------------------|--------|
| C Określ wykonawcę<br>Rozpocznij<br>Przejdź do procesu<br>Szczegóły                                                                                                    | $\mathbf{B}$ Not $\mathbf{F}$<br>$\ominus$ C | Przygotowanie rozliczenia dokumentu<br>Specyfikacia: -<br>Operacia: Przygotowanie rozliczenia dokumentu                                                                                                    |        |
| 5135   Rejestracja dokumentu rozliczenia wyjazdu służbowego<br>Status: Do wykonania<br>W ramach procesu: Rozliczenie delegacji<br>Identyfikator procesu: 582<br>W ramach aktywności: 11. Rozliczenie | $\Delta$                                     | Szczegóły operacji. Operacja dodawania lub edycji dokumentu rozliczenia dolegacji z możliwościa akceptacji<br>Szczegóły delegacji<br>Rodzaj delegacij<br>krajowa<br>OSOBA DELEGOWANA<br>DEUGOŠĆ ODCINKÓW (DIETY + RYCZAŁT ZA NOCLEG) |        |
| OPIS<br><b>SZCZEGÓŁY</b>                                                                                                    |                                              | Osoba delegowana:<br>Pracownik<br>105.00 PLN<br>Polska: 1 d 23 h 59 m<br><b>Ian Nowak</b><br>Pracownik:<br>Dział Informatyki<br>Jednostka organizacyjna:                                                                             |        |
| Wykonawca:<br>Jan Nowak<br>Etykiety:<br>×                                                                                                    |                                              | KOSZTY<br>● Dodaj <b>面 Usuń</b> C<br>Kosztv:                                                                                                    |        |
| Notatki:<br>Data rozpoczęcia:<br>٠                                                                                                    |                                              | OKRES DELEGACJI<br>TYP KOSZTU KWOTA WALUTA KURS OPIS<br>2022-02-24<br>Data od:<br>Koszty przejazdów 1 191,85 PLN                                                                                                    |        |
| Data zakończenia:<br>$\sim$<br>Dokumenty                                                                                                    | O <sub>c</sub>                               | 2022-02-25<br>Data do:<br>Rodzaj wyjazdu 1<br>Cel wviazdu:                                                                                                    |        |
| Operacje                                                                                                    | 0C                                           | Opis celu wviazdu:<br>test                                                                                                    |        |
| Przypisani użytkownicy<br>Opinie                                                                                                    | 0C<br>O <sub>C</sub>                         |                                                                                                    |        |
| Historia akceptacji                                                                                                    | 0C                                           | ZALICZKA / PRZEDPŁATA<br>Ewidencia przebiegu pojazdu/Przejazdy:                                                                                                    |        |
| Rejestr wartości<br>Rejestr dokumentów                                                                                                    | 0C<br>O <sub>C</sub>                         | WY WYJAZD Contract<br>PR., PRZYJAZD<br>PRZYJAZD<br>● Dodaj 面 Usuń C →<br>Zaliczki <sup>-</sup><br><b>VIE.</b> DATA +<br>KRAIT<br>ME. DATA<br>$\left\langle \cdot \right\rangle$<br>ава 2022-02-24 12:19<br>bbb 2022-02-24 14:19      | $\sim$ |
| Konsola                                                                                                    | G                                            | PRZELICZ DIETY                                                                                                    |        |

*Rysunek 15 Przygotowany formularz do uzupełnienia wniosku delegacji* 

Klikniecie **k** Rozpocznij uruchomi proces dając możliwość uzupełniania metadanych w formularzu dokumentu rozliczenia kosztów wyjazdu służbowego. Rejestrujący zobligowany jest do wykonania następujących czynności:

### 3.1.1. Uzupełnienie dokumentu rozliczenia kosztów wyjazdu służbowego

Na tym etapie procesu użytkownik zobligowany jest do zapoznania się danymi delegacji wprowadzonymi w ramach rejestracji Polecenia wyjazdu służbowego bez możliwości zmiany.

Na podstawie danych z Polecenia wyjazdu służbowego system automatycznie przepisuje wybrane dane z Polecenia wyjazdu służbowego na rozliczenie, które podlegają dalszej edycji lub uzupełnieniu. W prawej części okna użytkownik ma możliwość podglądu metadanych jakie zostały wprowadzone i

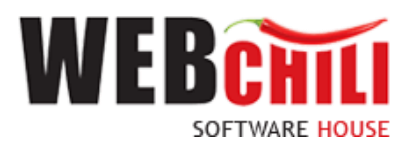

ostatecznie zatwierdzone w procesie rejestracji Polecenia wyjazdu służbowego z możliwością zwinięcia

okna z danymi poprzez kliknięcie w element ramki<br>| **B** obstraction

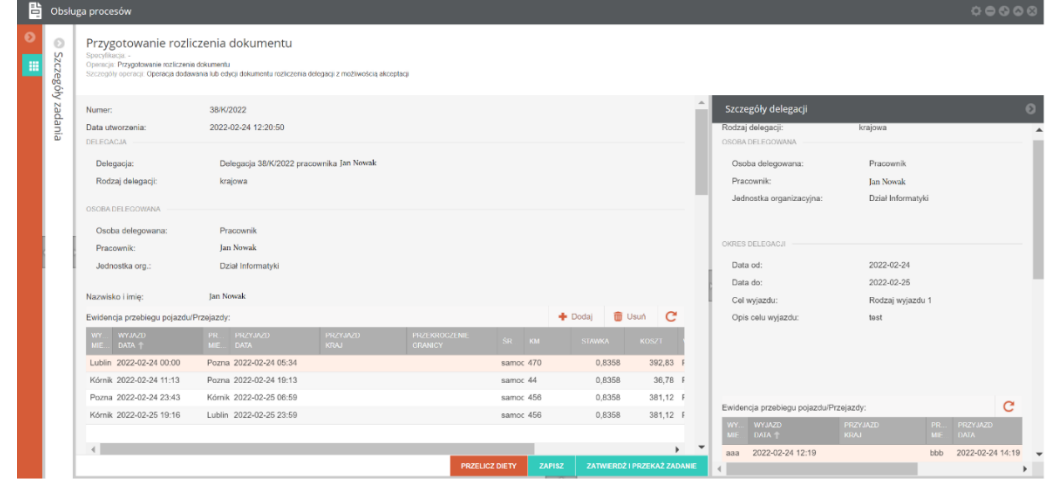

*Rysunek 16 Formularz rozliczenia kosztów wyjazdu służbowego z podglądem danych z "Polecenia wyjazdu służbowego"*

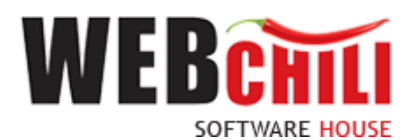

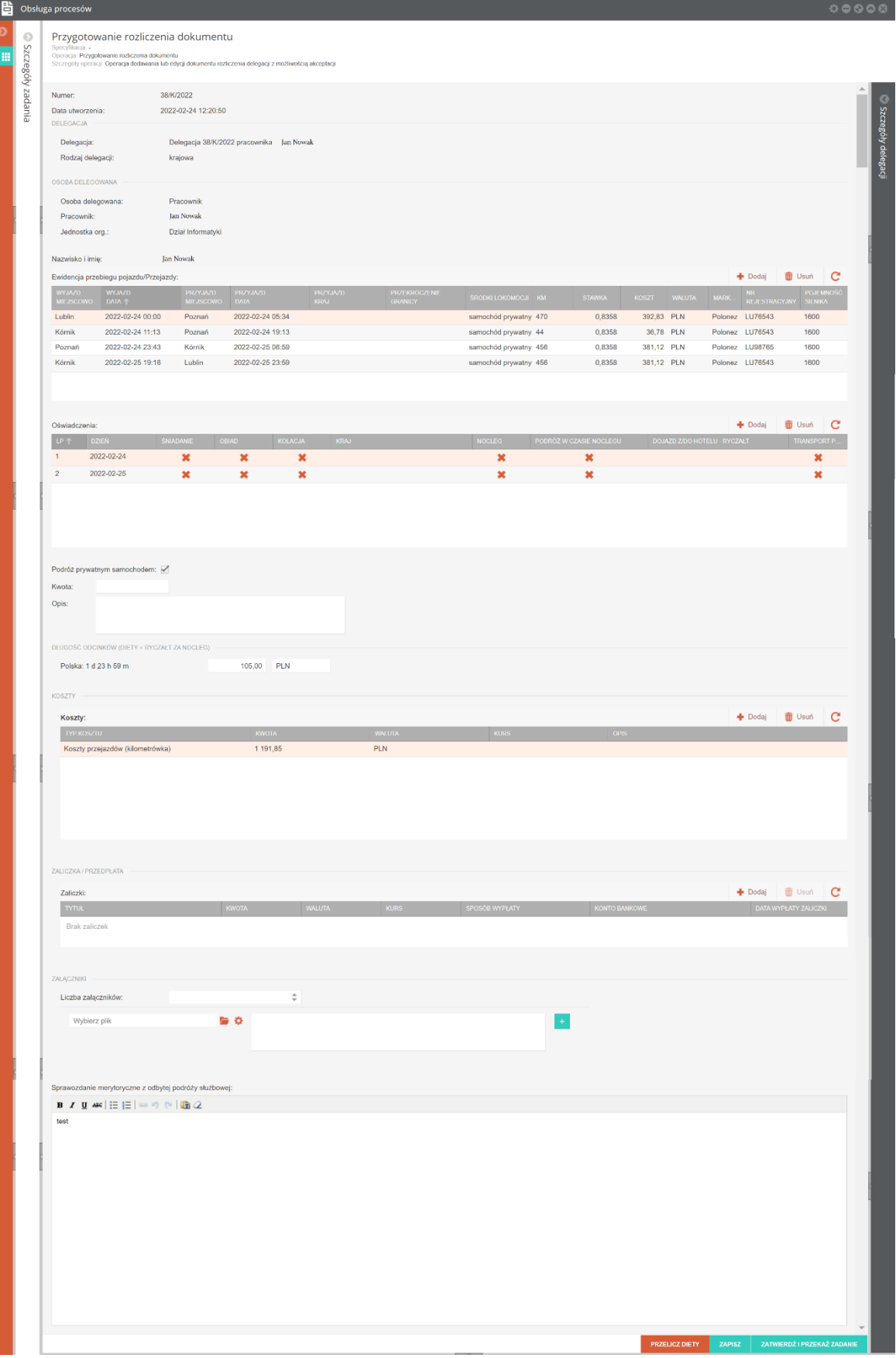

*Rysunek 17 Uzupełniony formularz główny rozliczenia kosztów wyjazdu służbowego* 

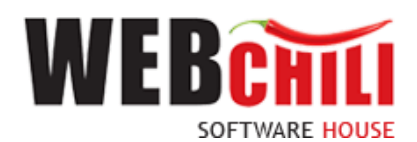

### 3.1.2. Uzupełnienie rozliczenia przez delegowanego

Na tym etapie procesu pracownik zobligowany jest do zapoznania się z uzupełnionymi polami, a także poprawienia bądź też uzupełnienie pozostałych niezbędnych pól, w szczególności:

### 3.1.2.1. Metadane przepisane z "Polecenia wyjazdu służbowego":

Pola automatycznie uzupełnione wartością z PWS bez możliwości edycji:

- **Numer** numer delegacji
- **Data utworzenia** data utworzenia dokumentu
- **Delegacja** delegacja dla wskazanego pracownika
- **Rodzaj delegacji** rodzaj delegacji krajowa lub zagraniczna
- **Osoba delegowana**  pracownik, student, inny
- **Pracownik -** pracownik delegowany imię, nazwisko
- **Jednostka organizacyjna**  jednostka organizacyjna pracownika

### 3.1.2.2. Ewidencja przebiegu pojazdu/Przejazdy

System wyświetli pola wymagane do wprowadzenia w części dotyczącej Ewidencji przebiegu pojazdu/Przejazdy:

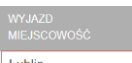

o **Wyjazd Miejscowość** – pole tekstowe

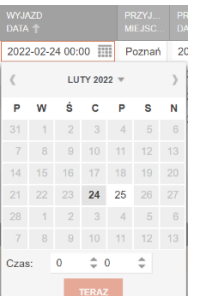

o **Data Wyjazd** – pole daty z możliwością wyboru daty "*od*" z kalendarza. System sprawdza i przedstawia w kalendarzu daty obowiązujące dla Polecenia wyjazdu służbowego jakie zostały wprowadzone na etapie rejestracji dokumentu jako polecenia wyjazdu. W części określania daty konieczność wprowadzenia godziny rozpoczęcia podróży poprzez  $\hat{=}$ 

wykorzystania części wyświetlonego kalendarza - "czas"<sup>Czas:</sup>  $10$  $\hat{=}30$ 

- o **Przyjazd Miejscowość** pole tekstowe,
- o **Przyjazd data** pole daty, wybór z kalendarza wraz z podaniem danych godziny przyjazdu.
- o **Przyjazd kraj –** pole słownikowe (pole uzupełniane w przypadku delegacji zagranicznej

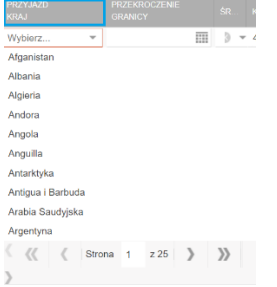

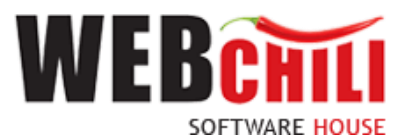

o **Przekroczenie granicy** – pole daty (pole dostępne w przypadku delegacji zagranicznej) W części określania daty konieczność wprowadzenia godziny rozpoczęcia podróży poprzez

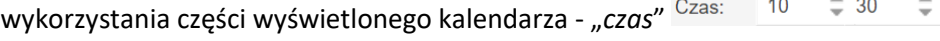

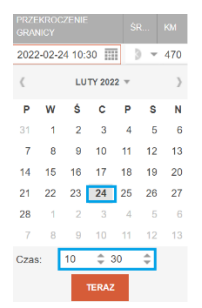

o **Przyjazd Miejscowość** – pole tekstowe

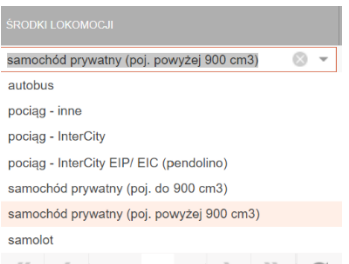

- o **Środki lokomocji** lista wyboru, pole słownikowe
- o **KM** pole liczbowe uzupełniane w przypadku wyjazdu samochodem prywatnym, lub

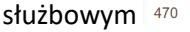

o **Stawka** – w przypadku wyboru środka lokomocji jako samochód prywatny automatycznie

podpowiadana wartość na podstawie konfiguracji (wartości ustawowe) 0,8358

o **Koszty** – pole liczbowe, uzupełniane automatycznie w przypadku wyboru środka lokomocji

jako samochód prywatny (przeliczane wartości z kolumn: "KM" i "Stawka")  $\frac{392,83}{100}$ . W przypadku rozliczania kosztów wyjazdu służbowego innymi środkami podróży użytkownik zobligowany jest do podania "wartości biletowych" po uprzednim wskazaniu odpowiedniego atrybutu środka lokomocji,

o **Waluta** – automatycznie uzupełniane wartością PLN **PLN**. W przypadku rozliczenia dla delegacji zagranicznej wystąpi możliwość wyboru waluty dla odpowiedniego kraju podróży jaki został wskazany o ile wystąpią koszty podróży w innej walucie niż PLN.

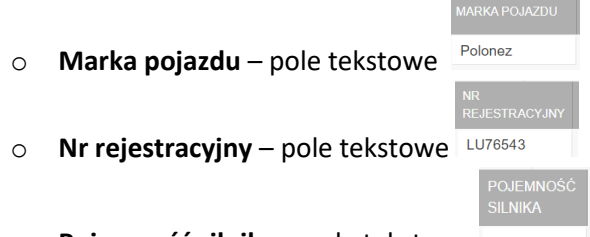

o **Pojemność silnika** – pole tekstowe

W celu dodania kolejnego zapisu dotyczącego odbytej podróży służbowej pracownik zobligowany jest do wykorzystania akcji <sup>+ Dodaj</sup> celem uzupełnienia danych w poszczególnych kolumnach – opisanych

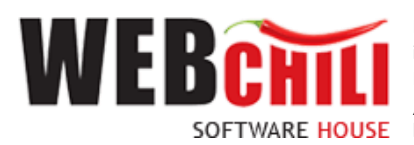

powyżej. W przypadku błędnie wprowadzonych danych użytkownik ma możliwość usunięcia wpisu

poprzez wykorzystanie akcji  $\overline{\mathbf{w}}$  Usuń . Akcja  $\overline{\mathbf{c}}$  służy do odświeżenia danych we wprowadzonych pozycjach tabeli (np. powrót do danych z polecenia wyjazdu służbowego).

### 3.1.2.3 Oświadczenia

System wyświetli pola wymagane do wprowadzenia w części dotyczącej oświadczeń.

Po rozpoczęciu procesu rozliczenia wyjazdu służbowego użytkownik w części Oświadczenia będzie miał wyświetlone informacje jakie zostały wprowadzone na etapie uzupełniania formularza na etapie rejestracji polecenia wyjazdu służbowego.

Dane w tej części można uzupełnić na 2 sposoby:

**1. Oświadczenia** uzupełniane przez użytkownika – dla każdego dnia podróży służbowej użytkownik musi obligatoryjnie uzupełnić wpisy dotyczące poszczególnych kolumn dla wybranej daty z przedziału trwania wyjazdu służbowego ("Wyjazd data" – "Przyjazd data"). Jeżeli podróż służbowa odbywała się dla jednej wartości dnia w dwóch krajach (np. przejazd odbywał się jednego dnia 21.02.2023 - na odcinku Polska/Niemcy) dla wskazanej daty należy wprowadzić 2 pozycje: dla daty - kraj Polska oraz dla daty - kraj Niemcy. W analogiczny sposób dla daty końca podróży służbowej o ile przejazd w 2 krajach odbył się jednego dnia. W przypadku podróży służbowej odbywającej się w ciągu jednego dnia na terenie kilku krajów – dla każdego z nich powinien znaleźć się oddzielny wpis.

W celu dodania pozycji dla kolejnych dni – dla poprawnego opisania oświadczenie o korzystaniu

z posiłku, noclegu itd. należy użyć akcji Dodaj <sup>+</sup> <sup>Dodaj</sup> znajdującej się po prawej stronie panelu.

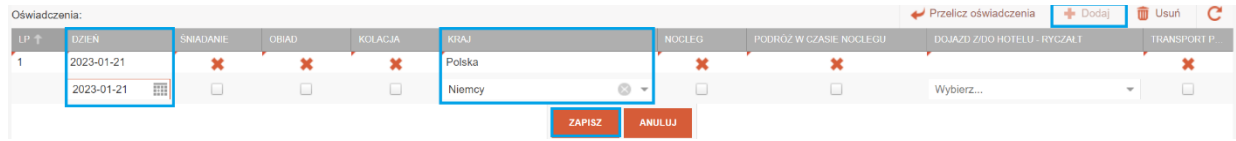

#### *Rysunek 18 Akcja Dodaj na panelu oświadczeń*

System wyświetli pola wymagane do wprowadzenia:

o **Dzień** – pole datowe, możliwość wyboru daty z kalendarza,

**Śniadanie** – pole logiczne, zaznaczenie świadczy o zapewnieniu danego typu posiłku, wartość diety będzie o x % niższa w zależności od kraju podróży służbowej,

Pozostawienie pustego pola checkbox oznaczać będzie, że posiłek nie został zapewniony

w systemie zostanie zobrazowane znakiem

o **Obiad** – pole logiczne, zaznaczenie świadczy o zapewnieniu danego typu posiłku, wartość diety będzie o x % niższa w zależności od kraju podróży służbowej. Pozostawienie pustego pola checkbox oznaczać będzie, że posiłek nie został zapewniony,

w systemie zostanie zobrazowane znakiem

**Kolacja** – pole logiczne, zaznaczenie świadczy o zapewnieniu danego typu posiłku, wartość diety będzie o x % niższa w zależności od kraju podróży służbowej

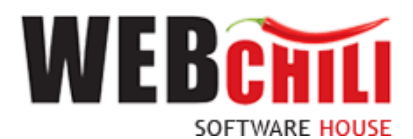

Pozostawienie pustego pola checkbox oznaczać będzie, że posiłek nie został zapewniony

w systemie zostanie zobrazowane znakiem

o **Nocleg** – pole logiczne, zaznaczenie świadczy o zapewnieniu noclegu, wartość ryczałtu za nocleg nie będzie doliczona do ogólnego rozliczenia z pracownikiem.

Pozostawienie pustego pola checkbox oznaczać będzie, że nocleg nie został zapewniony

w systemie zostanie zobrazowane znakiem . Kota naliczonego ryczałtu za nocleg zostanie doliczona do rozliczenia z pracownikiem. Jej wysokość będzie zależała od kraju docelowego podróży służbowej.

o **Kraj –** pole słownikowe (pole uzupełniane w przypadku delegacji zagranicznej

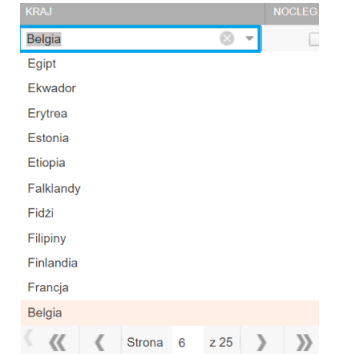

*Pole kraj musi być obligatoryjnie uzupełnione. Od poprawnie wprowadzonych wartości dla pola kraj zależy wysokość diety i ryczałtów jakie są naliczane przez system.*

o **Podróż w czasie noclegu -** pole logiczne, zaznaczenie w połączeniu z zaznaczonym polem checkbox w w kolumnie "Nocleg" świadczy o przejeździe w czasie noclegu (21:00 – 7:00) wówczas nie będzie liczony ryczałt za nocleg.

Pozostawienie pustego pola checkbox w systemie zostanie zobrazowane znakiem oznaczać będzie, że podróż nie odbywała się w porze noclegu.

✓ checkbox *nocleg* – oznacza to, że nocleg się odbył i został opłacony ze środków uczelni lub ze środków własnych (przedstawiono fakturę) – ryczałt za nocleg nie będzie naliczony.

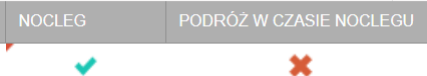

✓ 2 checboxy *nocleg* oraz *podróż w czasie noclegu* - oznacza, że odbyto podróż w czasie noclegu i nocleg nie miał miejsca (czyli *nie dotyczy)-* – ryczałt za nocleg nie będzie naliczony

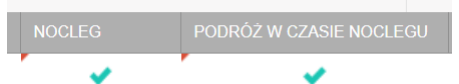

✓ Jeśli checkboxy *nocleg* oraz *podróż w czasie noclegu* będą odznaczone oznacza to, że za nocleg zostanie naliczony ryczał, a żadne dokumenty potwierdzające jego opłacenie nie zostają przedstawione do rozliczenia – ryczałt za nocleg będzie naliczony.

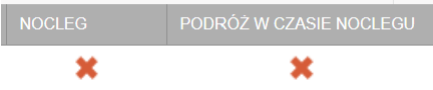

o **Dojazd z/do hotelu – ryczałt** – pole słownikowe w zależności od podanych metadanych system będzie wyznaczał wartość należnego ryczałtu w zależności od kraju docelowego podróży służbowej. (*Ryczałt wyłącznie dla podróży zagranicznych*)

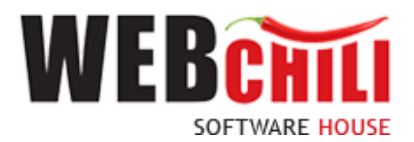

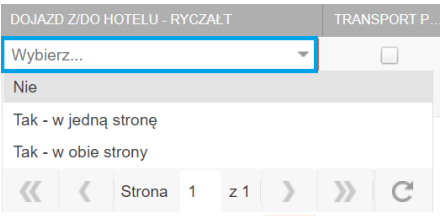

o **Transport publiczny** – pole logiczne, zaznaczenie świadczy o wykorzystywaniu środków transportu publicznego. System doliczy koszty związane z należnym ryczałtem. Pozostawienie pustego pola checkbox oznaczać będzie, że nie korzystano z transportu publicznego - w

systemie zostanie zobrazowane znakiem  $\boldsymbol{\ast}$ .

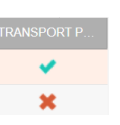

- o **Podróż prywatnym samochodem** pole logiczne, zaznaczenie spowoduje wyznaczenie odpowiedniej ścieżki akceptacji Podróż prywatnym samochodem:
- o **Kwota**  pole liczbowe, pole opcjonalne do podania wartości kwotowej
- o **Opis**  pole tekstowe, pole obligatoryjne w przypadku podania wartości kwotowej w polu "Kwota" – do uzasadnienia niespodziewanych dodatkowych kosztów.
- o **Długość odcinków (diety + ryczałt za nocleg)**  pole automatycznie uzupełniane przez system obrazujące czas trwania wyjazdu służbowego w dniach, godzinach, minutach (wartości oparte na datach, godzinach wyjazd-przyjazd) – z przeliczeniem należnej kwoty za czas trwania podróży z należnymi ryczałtami za noclegi w przypadku ich wystąpienia.

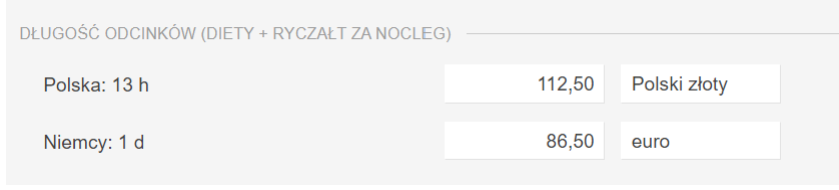

*Rysunek 19 Przeliczona długość podróży służbowej na koszt diety (delegacja zagraniczna)*

Prawidłowe wyliczenie długości odcinków dla poszczególnych krajów uwarunkowane jest poprawnymi danymi jakie użytkownik wprowadzi w części dotyczącej przejazdów (Ewidencja przebiegu pojazdu/Przejazdy). Istotnym jest by uzupełniając formularz zwrócić uwagę na kraj, datę wraz z godziną przekroczenia granicy.

Ostateczne wartości dla *Długości odcinków (Diety +Ryczały za nocleg)* uzależnione są także od *Oświadczeń* i ich poprawnego uzupełnienia.

Uzupełnianie kolejnych wpisów utrwalone zostanie po kliknięciu lewym klawiszem na

**2. Oświadczenia** uzupełniane z wykorzystaniem podpowiedzi systemu – w tym celu użytkownik może wykorzystać klawisz  $\left| \bullet \right|$  Przelicz oświadczenia . Po kliknięciu lewym klawiszem myszki na akcji *Przelicz oświadczenia* system automatycznie uzupełni część formularza dotyczącą Oświadczeń. Uzupełnione zostają kolumny z polami checkbox z możliwością ich edycji. W zależności od faktycznych zdarzeń podczas wyjazdu służbowego użytkownik zobligowany jest to zmian dla pól checkbox co będzie skutkowało zmianami dla wyliczonych wartości diet analogicznie jak to zostało opisane w pkt. 1.

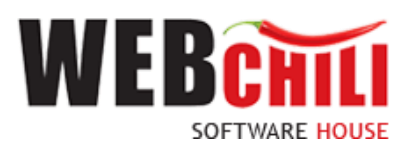

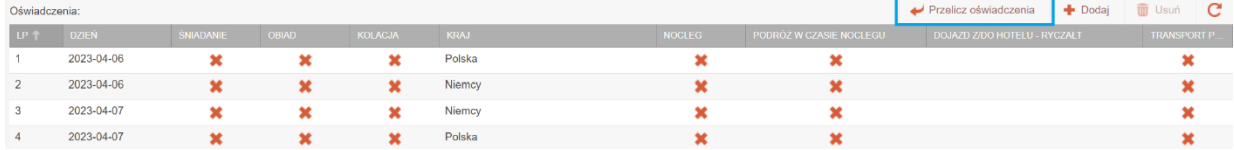

*Rysunek 20 Oświadczenia – wykorzystanie akcji – Przelicz oświadczenia*

Dla poszczególnych dni podróży służbowej zostaną uzupełnione kolumny zgodnie z informacjami jakie zostały wprowadzone do części *Ewidencja przebiegu pojazdu/Przejazdy.* Poprawność uzupełnionych danych zwłaszcza kolumny **Kraj** jest istotna z uwagi na przeliczanie wysokości diet i należnych ryczałtów.

*W tabeli Oświadczeń muszą znaleźć się wartości w kolumnie Kraj.*

|              | Oświadczenia:          |                  |              |         |             |               |                         | Przelicz oświadczenia        | <b>Doda</b> | <b>III</b> Usuń     | Œ |
|--------------|------------------------|------------------|--------------|---------|-------------|---------------|-------------------------|------------------------------|-------------|---------------------|---|
|              | <b>DZIEŃ</b><br>$LP +$ | <b>SNIADANIE</b> | <b>OBJAD</b> | KOLACJA | <b>KRAJ</b> | <b>NOCLEG</b> | PODRÓŻ W CZASIE NOCLEGU | DOJAZD Z/DO HOTELU - RYCZAŁT |             | <b>TRANSPORT P.</b> |   |
|              | 2023-04-06             |                  |              |         | Polska      |               |                         |                              |             |                     |   |
|              | 2023-04-06             |                  |              |         | Niemcy      |               |                         | Tak - w jedna strone         |             |                     |   |
| $\mathbf{3}$ | 2023-04-07             |                  |              |         | Niemcy      |               |                         | Tak - w jedna strone         |             |                     |   |
|              | 2023-04-07             |                  |              |         | Polska      |               |                         |                              |             |                     |   |

*Rysunek 21 Przykład poprawnie uzupełnionych informacji Oświadczeń dla delegacji zagranicznej*

ZAPISZ Utrwalenie wprowadzonych danych następuje po wykorzystaniu klawisza 3.1.2.4. Koszty

System wyświetli pola opcjonalne do wprowadzenia:

o **Koszty** – system umożliwia dokładne opisanie poniesionych wydatków podczas wyjazdu służbowego. W celu dodania pozycji opisującej koszty należy użyć akcji  $\bigstar$  Dodaj znajdującej się po prawej stronie panelu.

| <b><i>INVERSION</i></b><br>Koszty:                                    |              |               |                         |             |      | <b>Dodai</b> | <b>T</b> Usuń | - C |
|-----------------------------------------------------------------------|--------------|---------------|-------------------------|-------------|------|--------------|---------------|-----|
| <b>TYP KOSZTU</b>                                                     | <b>KWOTA</b> | <b>WALUTA</b> |                         | <b>KURS</b> | OPIS |              |               |     |
| $\odot$ -<br>Koszty przejazdów (pozostałe)                            |              | <b>O</b> euro | $\circ$ -               | 4,3953      |      |              |               |     |
| Koszty przejazdów (pozostałe)                                         |              |               | <b>ANULUJ</b><br>ZAPISZ |             |      |              |               |     |
| Koszty noclegów                                                       |              |               |                         |             |      |              |               |     |
| Koszty uczestnictwa                                                   |              |               |                         |             |      |              |               |     |
| Inne koszty (opisać)                                                  |              |               |                         |             |      |              |               |     |
| Strona 1 $z1$ $\rightarrow$ $\rightarrow$ $\rightarrow$ $\rightarrow$ |              |               |                         |             |      |              |               |     |
|                                                                       |              |               |                         |             |      |              |               |     |

*Rysunek 22 Prezentacja pól sekcji Koszty*

System wyświetli pola wymagane do wprowadzenia:

- o **Typ kosztu** lista wyboru, pole słownikowe,
- o **Kwota** pole liczbowe, do wprowadzenia wartości liczbowej,
- o **Waluta** lista wyboru, pole słownikowe zgodnie z walutą dla rachunku,

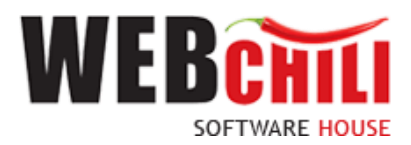

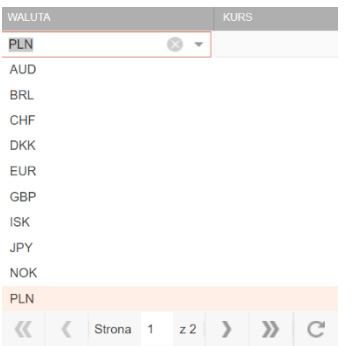

- o **Kurs** pole liczbowe, słownikowe dla wartości odpowiedniej dla wskazanej waluty,
- o **Opis** pole tekstowe, opis dla poniesionych kosztów,

ZAPISZ Utrwalenie wprowadzonych danych następuje po wykorzystaniu klawisza

### 3.1.2.5 Zaliczki

Panel prezentuje pola związane z pobraniem i finansowaniem zaliczki na podstawie Polecenia wyjazdu służbowego z możliwości zmiany danych. System przepisze do kolumn metadane z Polecenia wyjazdu służbowego o ile zostały wprowadzone. Użytkownik ma możliwość edycji wyświetlonych danych, lub dopisania nowych wartości wykorzystując klawisz .

- **Tytuł** pole tekstowe opisowe,
- **Kwota** pole automatycznie ustawiane w oparciu o dane z PWS, z możliwością edycji,
- **Waluta**  lista wyboru, pole słownikowe zgodnie z walutą dla wypłaconej zaliczki,
- **Kurs** pole liczbowe, słownikowe dla wartości odpowiedniej dla wskazanej waluty,

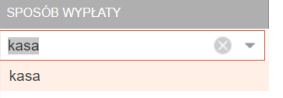

- **Sposób wypłaty**  pole słownikowe,
- **Konto bankowe**  pole uzupełnione automatycznie o ile wskazano przelew i pracownik ma zdefiniowany nr konta bankowego w systemie, w przypadku wystąpienia 2 lub więcej pozycji należy wybrać odpowiednie. W przypadku wyświetlenia pustego pola należy wprowadzić poprawny nr konta bankowego dla pracownika.
- **Data wpływu zaliczki** pole datowe, do wprowadzenia daty wpływu na rachunek bankowy.

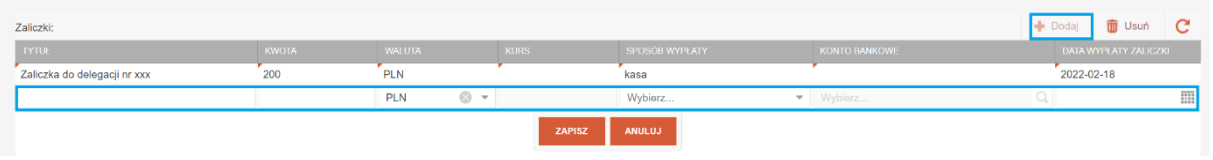

*Rysunek 23 Prezentacja pól sekcji Zaliczki*

ZAPISZ Utrwalenie wprowadzonych danych następuje po wykorzystaniu klawisza

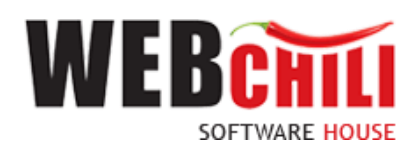

### 3.1.2.6 Załączniki

Panel prezentuje listę załączników do rozliczenia kosztów wyjazdu służbowego.

- **Liczba załączników** pole liczbowe, możliwość wprowadzenia wartości liczbowej lub skorzystania z  $\hat{\bullet}$  dla określenia ilości dołączonych dokumentów jako załączników.
- **Plik załącznika** pole wyboru pliku z dysku np. w postaci zeskanowanego dokumentu z wykorzystaniem ikony celem wskazania lokalizacji dołączanego pliku. Możliwość zapisania dokumentu na dysku z wykorzystaniem ikony . Podgląd załączonego dokumentu możliwy po wykorzystaniu ikony  $\bullet$ . Ikona  $\bullet$  umożliwi użytkownikowi wywołanie menu **T** UTWÓRZ DO EDYCJI

 $\blacksquare$ EDYCJA ONLINE z edycją do wykorzystania np. w części dotyczącej przygotowania sprawozdania z wyjazdu służbowego.

• **Opis** – pole tekstowe, dla opisu załączników.

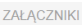

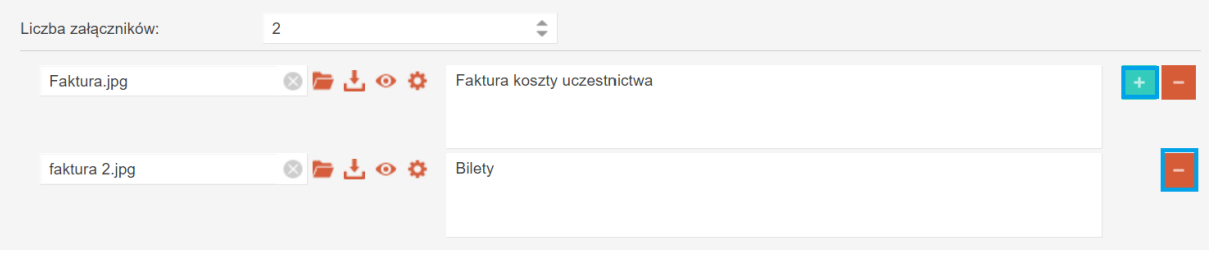

*Rysunek 24 Prezentacja pól sekcji Załączniki*

• **Sprawozdanie merytoryczne z odbytej podróży służbowej** – wbudowany edytor tekstu, wraz z pole tekstowym do uzupełnienia przez pracownika.

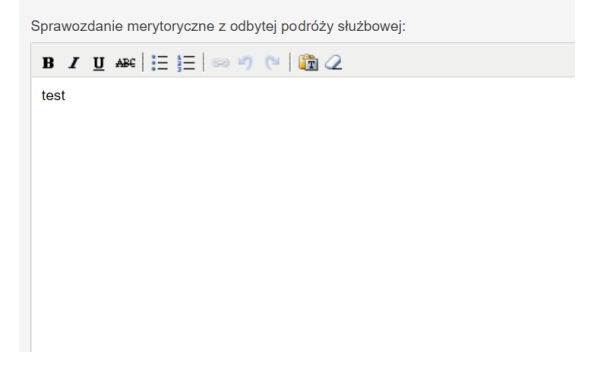

*Rysunek 25 Edytor tekstowy do utworzenia sprawozdania*

Podczas uzupełniania formularza w dowolnej chwili użytkownik może zapisywać wprowadzone metadane akcją . Użytkownik otrzyma informację o zapisie danych.

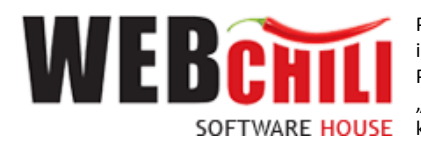

> Informacia Zapisano zmiany na dokumencie

*Rysunek 26 Okno z informacją o zapisie danych*

Aby zakończyć zadanie i przekazać je do kolejnego kroku procesu należy kliknąć przycisk ZATWIERDŹ I PRZEKAŻ ZADANIE co spowoduje zapisanie danych wprowadzonych na dokumencie i

uruchomienie dalszej części procesu.

## **4 Rozliczenie kosztów wyjazdu służbowego - kroki akceptacji**

## 4.1 Akceptacja – Przełożony osoby delegowanej - weryfikacja merytoryczna.

Akceptacja dokumentu rozliczenia kosztów wyjazdu służbowego przez bezpośredniego przełożonego osoby delegowanej będzie miała miejsce w sytuacji kiedy pracownik delegowany będzie wnioskował o wyjazd samodzielnie (w swoim imieniu) i wniosek polecenia wyjazdu służbowego został zaakceptowany.

Wykonawca kroku będzie użytkownik pełniący funkcie kierowniczą w komórce organizacyjnej powiązanej z pracownikiem wnioskującym. Krok ten nie wystąpi w procesie jeżeli wykonawcą Kroku 1 była osoba pełniącą funkcję kierowniczą danej jednostki.

W celu rozpoczęcia czynności akceptacji wniosku o zapotrzebowanie Kierownik jednostki wnioskodawcy zobligowany jest do wykonania następujących czynności:

### 4.1.1 Pobranie przydzielonego zadania do wykonania związanego z akceptacją wniosku

W zakładce menu głównego "Moje zadania" odszukujemy przypisane zadanie związane z akceptacją

Realizui zadanie dokumentu rozliczenia wyjazdu służbowego i klikamy lewym klawiszem myszki na polu z możliwością podjęcia czynności związanych z akceptacją rozliczenia delegacji lub klikając na polu O Otwórz

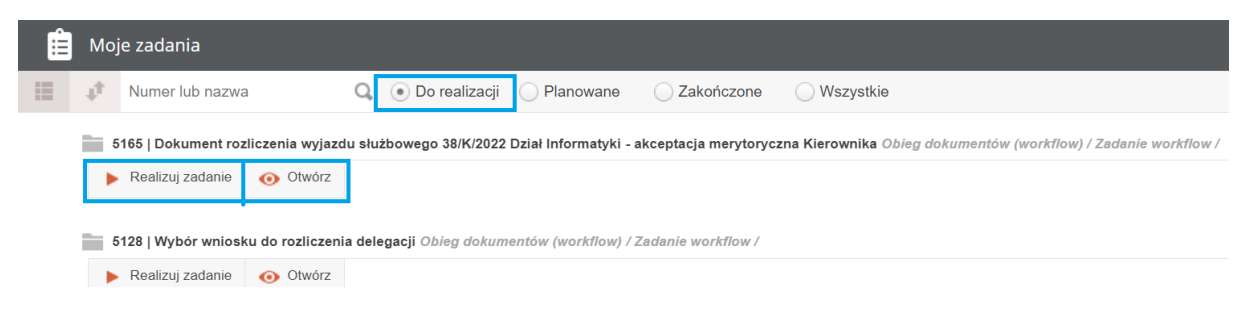

#### *Rysunek 27 Moje zadania - wybór zadania do realizacji*

W przypadku wybrania realizacji zadnia akceptacji poprzez wybranie wariantu "Otwórz" użytkownikowi wyświetli się ekran z danymi podstawowymi zarejestrowanego rozliczenia w lewej części oraz z podglądem dokumentu po prawej stronie.

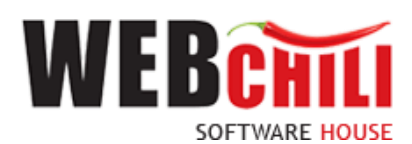

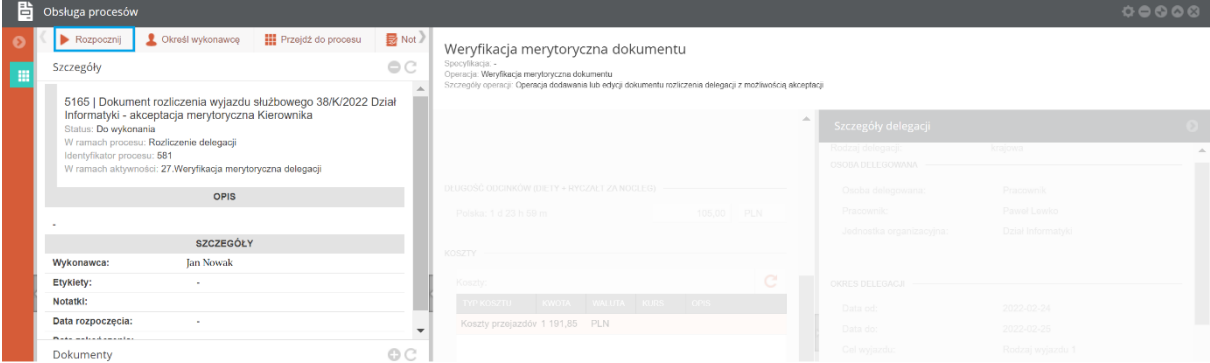

*Rysunek 28 Obsługa procesów – rozpoczęcie zadania akceptacji*

Realizacja zadania akceptacji będzie możliwa po kliknięciu na pozycji **klika** Rezpocznij .

Rozpoczęcie zadania akceptacji rozliczenia kosztów wyjazdu służbowego ("Realizuj zadanie" lub "Otwórz" i "Rozpocznij" system w sposób automatyczny otworzy nową zakładkę zadania, na której użytkownik zobaczy dokument, który został zarejestrowany przez Wnioskodawcę i przekazany do akceptacji bez możliwości edycji metadanych.

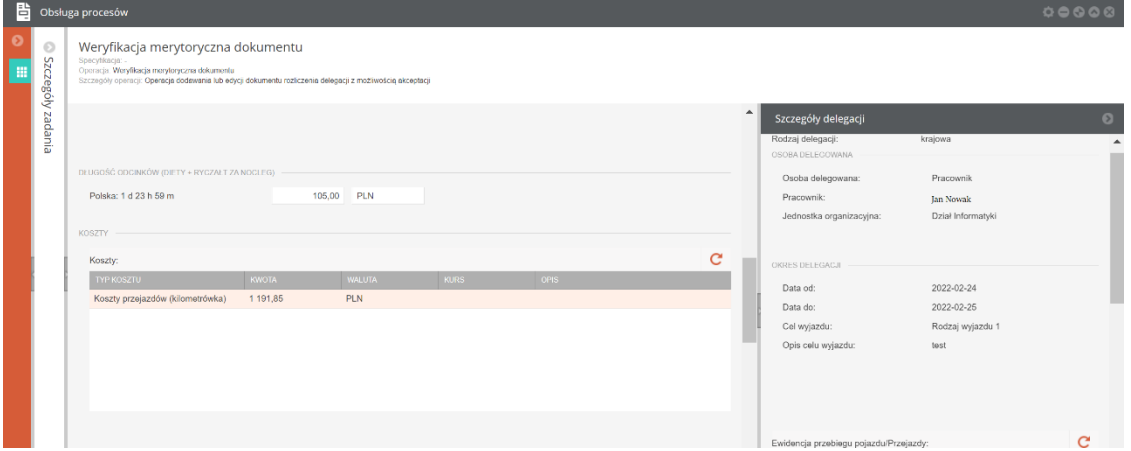

*Rysunek 29 Formularz główny – zadanie akceptacji rozliczenia delegacji*

### 4.1.2 Akceptacja / odrzucenie wniosku

Na tym etapie procesu wykonawca zobligowany jest do zapoznania się z danymi dokumentu rozliczenia kosztów wyjazdu służbowego. W ramach tego zadania udostępniony zostanie formularz ze wszystkimi danymi wprowadzonymi przez Wnioskodawcę - opisanymi w podpunkcie *3.1.2 Uzupełnienie formularza…* bez możliwości ich edycji. Wykonawca zadania będzie miał obowiązek podjęcia decyzji dotyczącej akceptacji lub odrzucenia wniosku. W przypadku braku akceptacji wymagane będzie wprowadzenie uzasadnienia w odpowiednim polu tekstowym po czym nastąpi powrót do Kroku 1 (Wnioskodawca). W przypadku akceptacji wniosek trafi do kroku akceptacji wniosku przez pracownika kwestury.

System prezentuje moduł akceptacji, który służy do podjęcia decyzji o zaakceptowaniu bądź odrzuceniu zarejestrowanego przez pracownika wniosku.

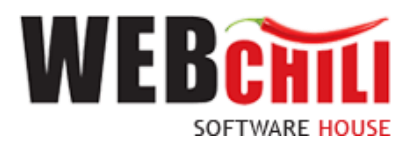

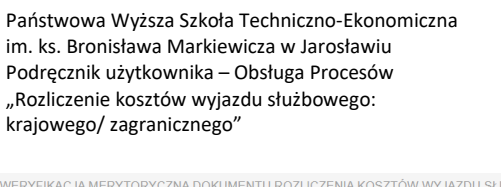

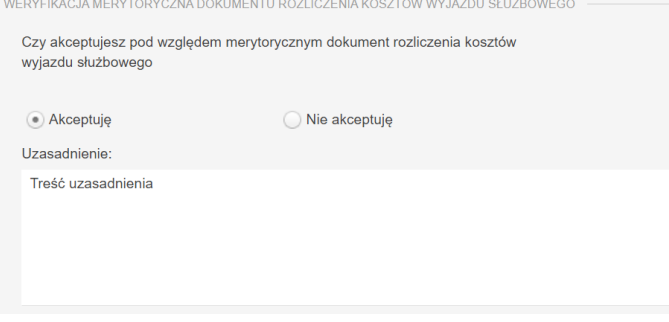

*Rysunek 30 Prezentacja pól sekcji Akceptacje* 

Domyślnie zaznaczona jest opcja akceptacji z możliwością jej zmiany.

• Akceptuję

System umożliwia opcję wpisania komentarza do akceptacji, w polu "Uzasadnienie", który będzie prezentowany na dalszym etapie procesu.

Potwierdzenie akceptacji przez pracownika spowoduje przekazanie wniosku do kolejnego kroku procesu.

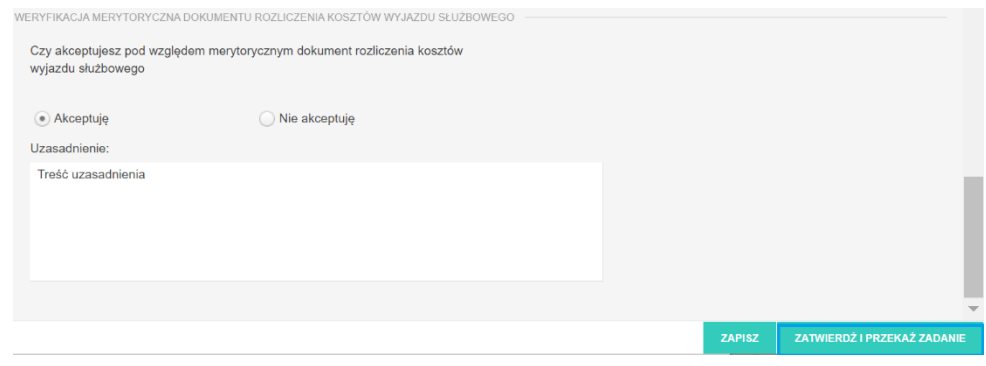

*Rysunek 31 Prezentacja pól sekcji Akceptacje – Akceptacja formularza*

• Nie akceptuję

Odrzucenie akceptacji - w przypadku podjętej decyzji o braku akceptacji wniosku Kierownik zobligowany jest do zaznaczenia opcji "Nie akceptuję". W przypadku braku akceptacji wprowadzenie uzasadnienia jest obowiązkowe (zaznaczenie opcji "Nie akceptuję" powoduje również automatyczną podpowiedź przez system treści uzasadnienia "Brak akceptacji" z możliwością jej zmiany).

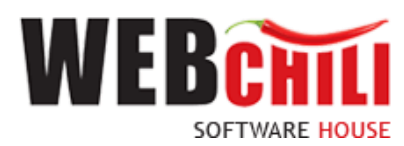

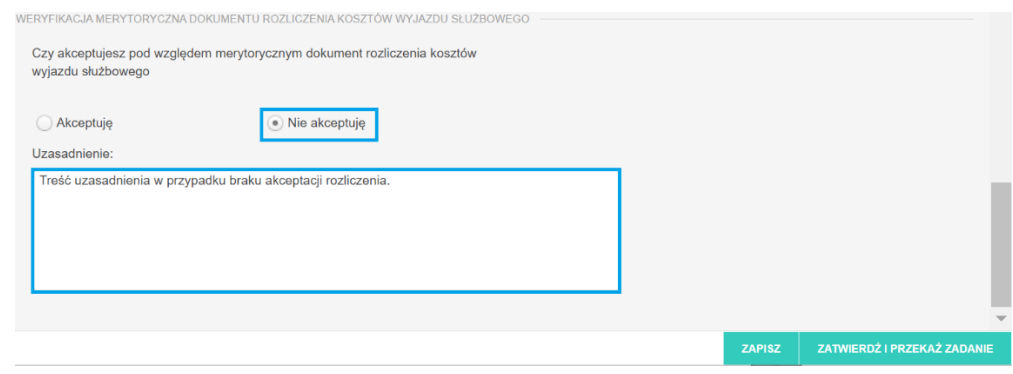

*Rysunek 32 Prezentacja pól sekcji Akceptacje – Brak Akceptacji formularza*

Potwierdzenie faktu odrzucenia (braku) akceptacji spowoduje cofnięcie wniosku na poziom pracownika wnioskującego celem naniesienia zmian zgodnie z informacją przekazaną w uzasadnieniu. Warunkiem jest zaznaczenie pozycji "Nie akceptuję", konieczność uzupełnienia pola opisowego o treść uzasadnienia "Braku akceptacji".

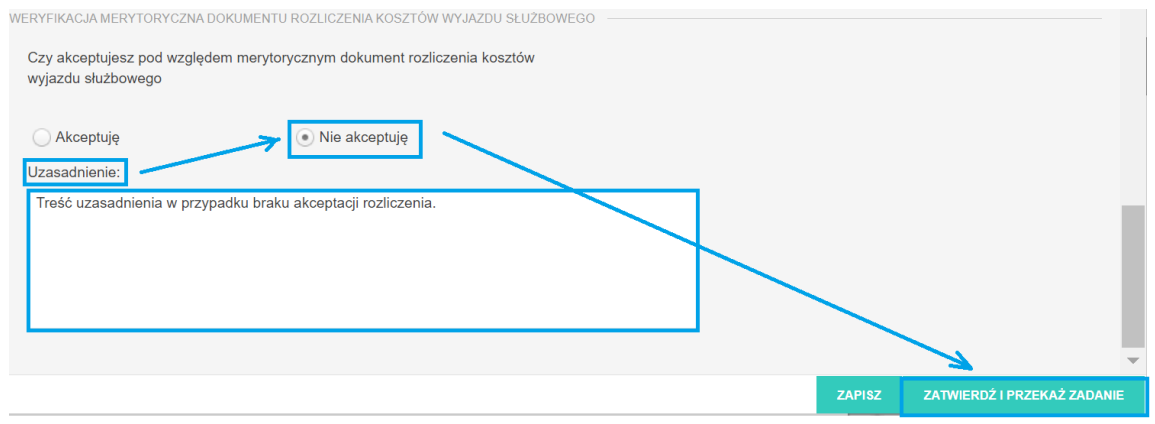

*Rysunek 33 Spełnienie warunków dla Braku Akceptacji formularza*

Po wyborze odpowiedniej opcji (akceptacja lub brak akceptacji) celem dalszego procesowania należy

potwierdzić dokonany wybór – służy do tego przycisk .

W przypadku wyboru braku akceptacji system przekaże i uruchomi ponownie zadanie Rejestracji rozliczenia kosztów wyjazdu służbowego skierowane do użytkownika rejestrującego rozliczenie, który jest zobligowany do wykonania korekty danych zgodnie z treścią uzasadnienia.

## 4.2 Weryfikacja merytoryczna – Przewodniczący Rady Uczelni dla Rektora.

W przypadku uruchomionego procesu rozliczenia kosztów wyjazdu służbowego dla Rektora, zadanie sprawdzenia dokumentu pod względem merytorycznym trafi do realizacji do Przewodniczącego Rady Uczelni.

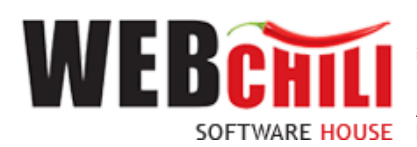

Na tym etapie procesu wykonawca zobligowany jest do zapoznania się z danymi dokumentu rozliczenia kosztów wyjazdu służbowego. W ramach tego zadania udostępniony zostanie formularz ze wszystkimi danymi wprowadzonymi przez Wnioskodawcę - opisanymi w podpunkcie 3.1.2 *Uzupełnienie formularza…* bez możliwością ich edycji. Wykonawca zadania będzie miał obowiązek podjęcia decyzji dotyczącej akceptacji lub odrzucenia wniosku. W przypadku braku akceptacji wymagane będzie wprowadzenie uzasadnienia w odpowiednim polu tekstowym po czym nastąpi powrót do Kroku 1 (Wnioskodawca). W przypadku akceptacji wniosek trafi do kroku akceptacji wniosku przez pracownika kwestury.

W zakładce menu głównego "Moje zadania" odszukujemy przypisane zadanie związane z akceptacją

Realizuj zadanie dokumentu rozliczenia wyjazdu służbowego i klikamy lewym klawiszem myszki na polu z możliwością podjęcia czynności związanych z akceptacją rozliczenia delegacji lub klikając na polu **O** Otwórz

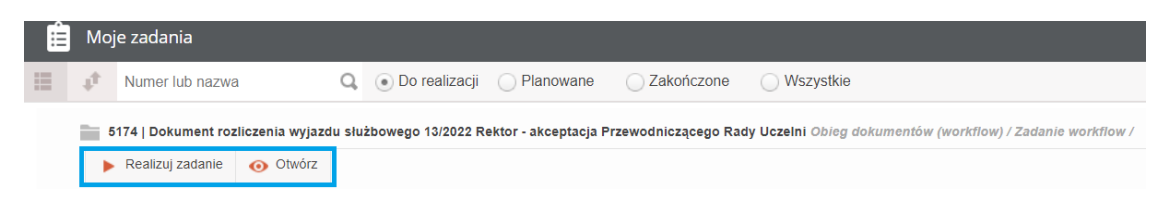

*Rysunek 34 Obsługa Procesów - Akceptacja Przewodniczącego Rady Uczelni*

Pozostałe kroki podczas wykonywania czynności akceptacji/odrzucenia formularza rozliczenia kosztów wyjazdu służbowego opisane zostały w pkt. 4.1.2., 4.1.3.

## 4.3 Weryfikacja merytoryczna dla studentów i innych osób.

W przypadku uruchomionego procesu rozliczenia kosztów wyjazdu służbowego dla Studenta lub innej osoby spoza uczelni, zadanie sprawdzenia dokumentu pod względem merytorycznym trafi do realizacji do pracownika, który rejestrował Polecenie wyjazdu służbowego.

Na tym etapie procesu wykonawca zobligowany jest do zapoznania się z danymi dokumentu rozliczenia kosztów wyjazdu służbowego. W ramach tego zadania udostępniony zostanie formularz ze wszystkimi danymi wprowadzonymi przez Wnioskodawcę - opisanymi w podpunkcie 3.2.1 *Uzupełnienie formularza…* bez możliwości ich edycji. Wykonawca zadania będzie miał obowiązek podjęcia decyzji dotyczącej akceptacji lub odrzucenia wniosku. W przypadku braku akceptacji wymagane będzie wprowadzenie uzasadnienia w odpowiednim polu tekstowym po czym nastąpi powrót do Kroku 1 (Wnioskodawca). W przypadku akceptacji wniosek trafi do kroku akceptacji wniosku przez pracownika kwestury.

W zakładce menu głównego "Moje zadania" odszukujemy przypisane zadanie związane z weryfikacją Realizuj zadanie dokumentu rozliczenia wyjazdu służbowego i klikamy lewym klawiszem myszki na polu z możliwością podjęcia czynności związanych z akceptacją rozliczenia delegacji lub klikając na polu Otwórz

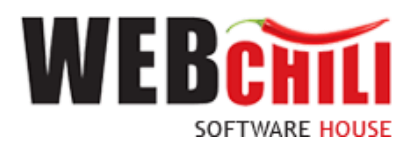

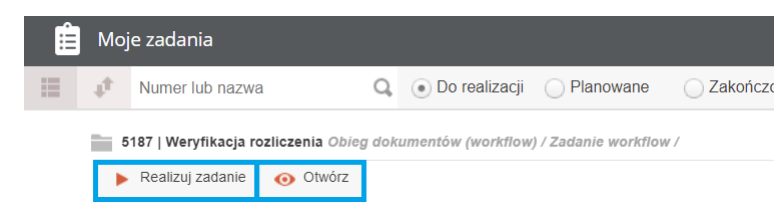

*Rysunek 35 Obsługa Procesów – rozpoczęcie zadania weryfikacji metadanych*

Pozostałe kroki podczas wykonywania czynności akceptacji/odrzucenia formularza rozliczenia kosztów wyjazdu służbowego opisane zostały w pkt. 4.1.2., 4.1.3.

## 4.4 Ponowienie zadania - Rejestracja rozliczenia kosztów wyjazdu służbowego

W przypadku wyboru braku akceptacji system przekaże i uruchomi ponownie zadanie Rejestracji dokumentu rozliczenia delegacji skierowane do użytkownika rejestrującego wniosek, który jest zobligowany do wykonania korekty danych zgodnie z treścią uzasadnienia.

### 4.4.1 Odszukanie zadania do wykonania, związanego z ponowieniem Rejestracji

Na zakładce "Moje zadania" odszukujemy zadanie związane z ponowieniem zadania Rejestracji wykonując czynności związane z realizacją zadania poprzez wybranie opcji lub poprzez lub poprzez

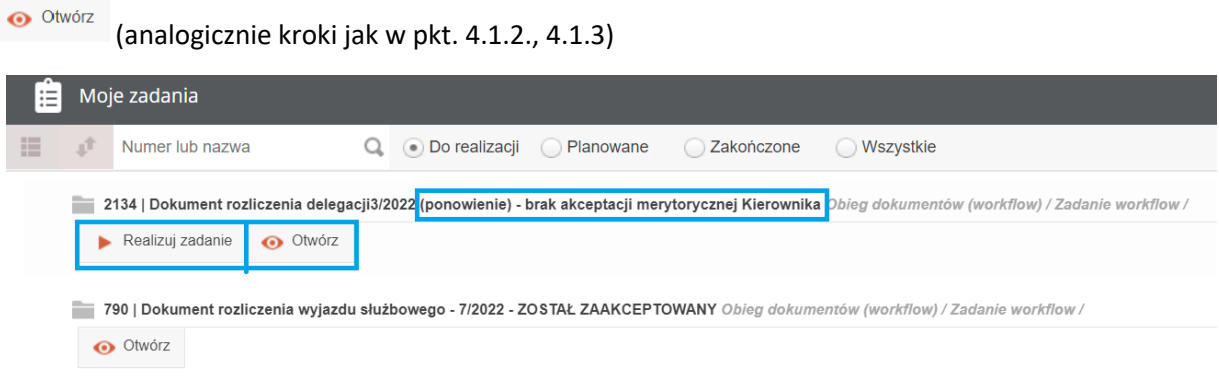

*Rysunek 36 Wybór zadania do realizacji – po braku akceptacji*

### 4.4.2 Rozpoczęcie wykonania zadania (ponowienie).

Po wykonaniu uruchomienia poprzez wybranie realizacji zadania poprzez o Otwórzu system w sposób automatyczny uruchomi nową zakładkę naszego zadania. W opisie zadania oraz w specyfikacji operacji system prezentuje informacje związane brakiem akceptacji:

- imię i nazwisko osoby akceptującej wniosek
- uzasadnienie, jakie wprowadził Kierownika w przy przypadku braku akceptacji.

Przejście do kroku korekty cofniętego Wniosku realizowane jest po kliknięciu . Prozpocznij

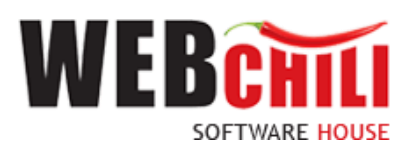

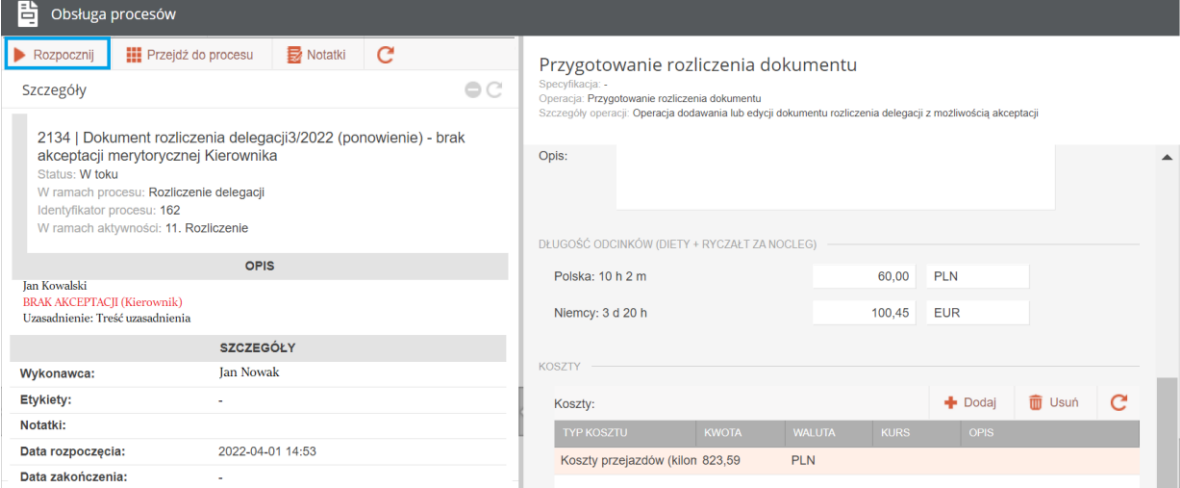

*Rysunek 37 Szczegóły zadania po braku akceptacji wniosku*

Na tym etapie procesu Wnioskodawca zobligowany jest do modyfikacji danych wniosku.

Po zmianie wartości zapisujemy dokument (do ewentualnej ponownej edycji w późniejszym czasie) lub zatwierdzamy i przekazujemy zadanie dalej w procesie.

W kolejnym kroku procesu wniosek trafi odpowiednio do Kierownik wnioskodawcy, Przewodniczący Rady Uczelni, pracownik rejestrujący w imieniu (student inny spoza uczelni). Kroki akceptacji dokumentu rozliczenia kosztów wyjazdu służbowego zostały opisane odpowiednio dla uczestników procedowanego procesu w części 4.1., 4.2. i 4.3.

### 4.5 Weryfikacja formalno-rachunkowa - Pracownik Kwestury

Wykonawcą zadania będzie dowolny Pracownik Kwestury.

Na tym etapie procesu wykonawca zobligowany jest do zapoznania się z danymi dokumentu rozliczenia kosztów wyjazdu służbowego. W ramach tego zadania udostępniony zostanie formularz ze wszystkimi danymi wprowadzonymi przez Wnioskodawcę - opisanymi w podpunkcie *3.1.2 Uzupełnienie formularza*… bez możliwości ich edycji.

W zakładce menu głównego "Moje zadania" odszukujemy przypisane zadanie związane z weryfikacją

Realizuj zadanie dokumentu rozliczenia wyjazdu służbowego i klikamy lewym klawiszem myszki na polu z możliwością podjęcia czynności związanych z akceptacją rozliczenia delegacji lub klikając na polu

**O** Otwórz

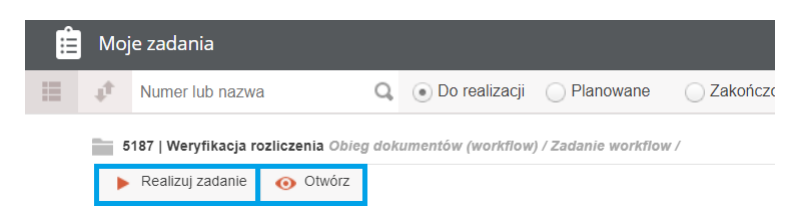

*Rysunek 38 Rozpoczęcie zadania* 

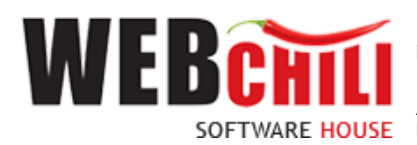

Pozostałe kroki podczas wykonywania czynności akceptacji/odrzucenia formularza rozliczenia kosztów wyjazdu służbowego opisane zostały w pkt. 4.1.2., 4.1.3.

### 4.5.1 Rozliczenie z pracownikiem

Podczas weryfikacji formalno-rachunkowej użytkownikowi w tym kroku zostaną dodatkowo udostępnione dwie dodatkowe akcje

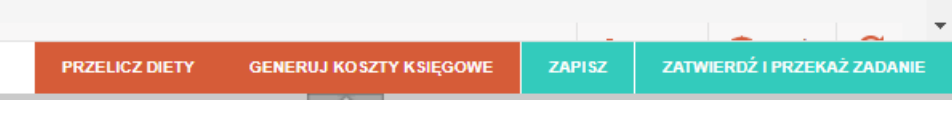

*Rysunek 39 Dodatkowe akcje w ramach zadania*

o **Przelicz diety** – na podstawie wprowadzonych przejazdów oraz oświadczeń system generuje informacje o długości trwania delegacji – w przypadku wyjazdu służbowego krajowego dla Polski, jeśli wyjazd służbowy dotyczył także innych krajów – będzie przedstawione wykaz w poszczególnych krajach występujących na rozliczeniu delegacji oraz wysokości diet i ryczałtów za nocleg

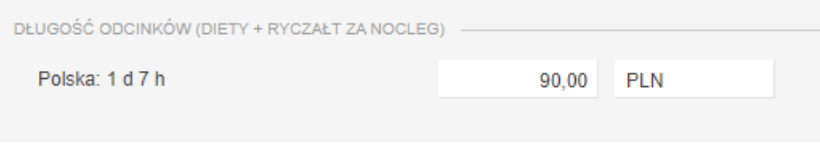

*Rysunek 40 Dane o długości odcinków oraz wysokości diet i ryczałtu za nocleg (delegacja krajowa)*

| DŁUGOŚĆ ODCINKÓW (DIETY + RYCZAŁT ZA NOCLEG) |       |            |  |  |  |  |  |  |  |  |  |
|----------------------------------------------|-------|------------|--|--|--|--|--|--|--|--|--|
| Polska: 17 h 1 m                             | 30.00 | <b>PLN</b> |  |  |  |  |  |  |  |  |  |
| Niemcy: 1 d 1 m                              | 28.58 | <b>EUR</b> |  |  |  |  |  |  |  |  |  |

*Rysunek 41 Dane o długości odcinków oraz wysokości diet i ryczałtu za nocleg (delegacja zagraniczna)*

o **Generuj koszty księgowe** – na podstawie przejazdów, oświadczeń i dotychczas wprowadzonych kosztów system generuje wykaz kosztów księgowych przewidzianych dla delegacji. Są to koszty wprowadzone w ramach kosztów w poprzednim kroku oraz wyliczane automatycznie koszty noclegu, diety pobytowej, diety dojazdowe, ryczałt za komunikację miejską.

|               |                | Pozycje weryfikacji formalno-rachunkowej: |               |              |            |                |               | $\blacktriangleright$ Dodaj | <b>T</b> Usuń | C |
|---------------|----------------|-------------------------------------------|---------------|--------------|------------|----------------|---------------|-----------------------------|---------------|---|
|               | RODZAJ WYDATKU |                                           |               | <b>KOSZT</b> |            |                |               | PRZEDPŁACONE                |               |   |
| <b>RODZAJ</b> | <b>OPIS</b>    | <b>WARTOŚĆ</b>                            | <b>WALUTA</b> | <b>KURS</b>  | <b>PLN</b> | <b>WARTOŚĆ</b> | <b>WALUTA</b> | <b>KURS</b>                 | <b>PLN</b>    |   |
| Brak kosztów  |                |                                           |               |              |            |                |               |                             |               |   |
|               |                |                                           |               |              |            |                |               |                             |               |   |

*Rysunek 42 Sekcja Pozycji weryfikacji formalno-rachunkowej*

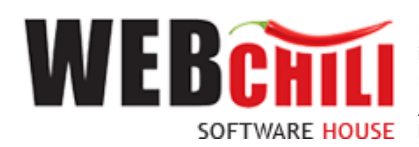

### 4.5.1.1 Weryfikacja metadanych.

W ramach rozliczenia udostępniona zostanie lista kosztów związanych z danym rozliczeniem wyjazdu, która zostanie automatycznie uzupełniona przez system po uruchomieniu akcji:

"Przelicz diety" i "Generuj koszty księgowe".

|                                           | WERYFIKACJA FORMALNO-RACHUNKOWA |                |               |              |          |                     |               |             |            |              |                  |                  |   |  |  |
|-------------------------------------------|---------------------------------|----------------|---------------|--------------|----------|---------------------|---------------|-------------|------------|--------------|------------------|------------------|---|--|--|
| Pozycje weryfikacji formalno-rachunkowej: |                                 |                |               |              |          |                     |               |             |            |              | $+$ Dodaj        | <b>Usun</b>      | C |  |  |
|                                           | RODZAJ WYDATKU                  |                |               | <b>KOSZT</b> |          | <b>PRZEDPŁACONE</b> |               |             |            |              | <b>DO ZWROTU</b> |                  |   |  |  |
| LASOOF                                    | <b>OPIS</b>                     | <b>WARTOŚĆ</b> | <b>WALUTA</b> | <b>KURS</b>  | PLN      | <b>WARTOŚĆ</b>      | <b>WALUTA</b> | <b>KURS</b> | <b>PLN</b> | <b>KWOTA</b> | <b>PLN</b>       | <b>KOMENTARZ</b> |   |  |  |
| Koszty przejazdu                          |                                 | 1 524,50       | <b>PLN</b>    |              | 1 524,50 | 0.00                | <b>PLN</b>    |             | 0,00       | 1 524,50     | 1 524,50         |                  |   |  |  |
| Koszty uczestnictwa                       | Koszt wejściówki                | 100,00         | <b>EUR</b>    | 4,5697       | 456,97   | 0,00                | <b>EUR</b>    | 4,5697      | 0,00       | 100,00       | 456,97           |                  |   |  |  |
| Diety pobytowe                            |                                 | 30,00          | <b>PLN</b>    |              | 30,00    | 0.00                | <b>PLN</b>    |             | 0,00       | 30,00        | 30,00            |                  |   |  |  |
| Diety pobytowe                            |                                 | 28,58          | <b>EUR</b>    | 4,5697       | 130,60   | 0,00                | <b>EUR</b>    | 4,5697      | 0,00       | 28,58        | 130,60           |                  |   |  |  |

*Rysunek 43 Wykaz kosztów księgowych*

Użytkownik ma możliwość edycji wyświetlonych danych, lub dopisania nowych wartości wykorzystując klawisz + Dodaj

Po uruchomieniu akcji "Dodaj" system wyświetli pola w kolumnach, które są wymagane do uzupełnienia:

| Pozycje weryfikacji formalno-rachunkowej:          |                                                                                         |                |                                    |              |         |                                |                                 |              |      |              |                  | <b>+</b> Dodai<br><b>III</b> Usun | c                                                                                                    | ङ                                          |
|----------------------------------------------------|-----------------------------------------------------------------------------------------|----------------|------------------------------------|--------------|---------|--------------------------------|---------------------------------|--------------|------|--------------|------------------|-----------------------------------|----------------------------------------------------------------------------------------------------|--------------------------------------------|
|                                                    | RODZAJ WYDATKU                                                                          |                |                                    | <b>KOSZT</b> |         |                                |                                 | PRZEDPŁACONE |      |              | <b>DO ZWROTU</b> |                                   |                                                                                                    | delegacji                                  |
| <b>RODZAJ</b>                                      | <b>CHYS</b>                                                                             | <b>WARTOŚĆ</b> | <b>WALUTA</b>                      | <b>KURS</b>  | PLN:    | <b>WARTOSC</b>                 | <b>WALUTA</b>                   | <b>KURS</b>  | PLN  | <b>KWOIA</b> | PLN              | <b>KOMENTARZ</b>                  |                                                                                                    |                                            |
| Koszty przejazdu                                   |                                                                                         | 1 524,50       | PLN                                |              | 1524,50 | 0,00                           | PLN                             |              | 0,00 | 1 524,50     | 1 524,50         |                                   |                                                                                                    |                                            |
| Koszty uczestnictwa                                | Koszt wejściówki                                                                        | 100,00         | <b>EUR</b>                         | 4,5697       | 456,97  | 0,00                           | <b>EUR</b>                      | 4,5697       | 0.00 | 100,00       | 456,97           |                                   |                                                                                                    |                                            |
| Diety pobytowe                                     |                                                                                         | 30,00          | PLN                                |              | 30,00   | <b>ANULUJ</b><br><b>ZAPISZ</b> | .N                              |              | 0,00 | 30,00        | 30.00            |                                   |                                                                                                    |                                            |
| Diety pobytowe                                     |                                                                                         | 28,58          | <b>EUR</b>                         | 4,5697       | 130,60  |                                | JR.                             | 4,5697       | 0,00 | 28,58        | 130,60           |                                   |                                                                                                    |                                            |
| Wybierz<br>$\;$                                    |                                                                                         |                | $\bullet$ Wybier: $\sim$ $\bullet$ |              |         | $\bullet$                      | Wybier: $\blacktriangleright$ 0 |              |      |              |                  | $\bullet$                         | <b>O</b> BLEDY                                                                                                    | $_{\odot}$                                 |
|                                                    | WERYFIKACJA FORMALNO-RACHUNKOWA DOKUMENTU ROZLICZENIA KOSZTÓW WYJAZDU SŁUŻBOWEGO        |                |                                    |              |         |                                |                                 |              |      |              |                  |                                   | To pole jest wymagane<br>To pole jest wymagane<br>To pole jest wymagane<br>To pole jest wymagane<br>To pole jest wymagane<br>To pole jest wymagane |                                            |
| kosztów wyjazdu służbowego<br><b>C. Algonitule</b> | Czy akceptujesz pod względem formalno-rachunkowym dokument rozliczenia<br>Nie skeeptuis |                |                                    |              |         |                                |                                 |              |      |              |                  |                                   | To pole jest wymagane<br>To pole jest wymagane<br>To pole jest wymagane<br>To pole jest wymagane                                                   | <b>Contract Contract Contract Contract</b> |

*Rysunek 44 Sekcja Pozycji weryfikacji formalno-rachunkowej z możliwością uzupełnienia*

• **Rodzaj** – lista wyboru – pole słownikowe

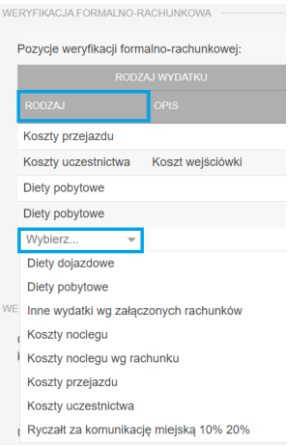

- **Opis** pole tekstowe
- **Koszt – wartość** pole liczbowe
- **Koszt – waluta** lista wyboru

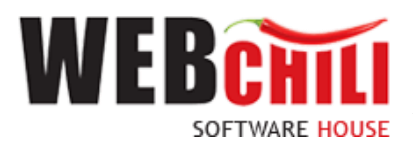

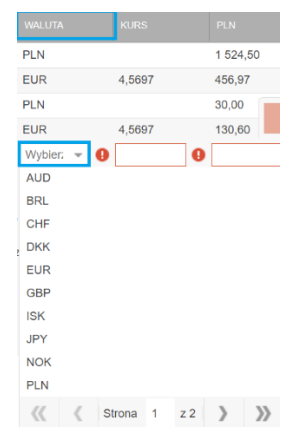

- **Koszt – Kurs** pole liczbowe, konieczność wprowadzenia poprawnej wartości odpowiednio dla daty powiązanej z rodzajem wydatku w walucie obcej,
- **Koszt – PLN** pole liczbowe

Uzupełnienie wartości "Przedpłacone" oznacza, że koszty zostały już uprzednio opłacone i nie powinny być brane pod uwagę przy rozliczeniu z pracownikiem.

- **Przedpłacone – wartość**  pole liczbowe
- **Przedpłacone – waluta** lista wyboru
- **Przedpłacone – kurs** pole liczbowe, konieczność wprowadzenia poprawnej wartości odpowiednio dla daty powiązanej z rodzajem wydatku w walucie obcej,
- **Przedpłacone – PLN** pole liczbowe
- **Do zwrotu – kwota** pole liczbowe
- **Do zwrotu – PLN** pole liczbowe
- **Do zwrotu – Komentarz** pole tekstowe

### 4.5.1.2 Rozliczenie po akcji generowania kosztów

W ramach tego panelu udostępniona zostanie informacja związana z rozliczeniem kosztów wyjazdu z delegowanym pracownikiem. Rozliczenie kalkulowane jest dla każdej z walut jakie wystąpią w ramach zaliczki lub kosztów poniesionych w ramach wyjazdu.

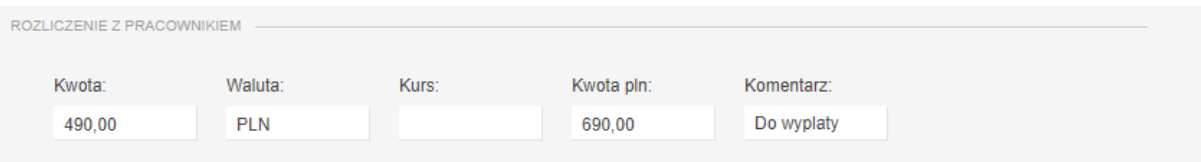

*Rysunek 45 Rozliczenie wyjazdu służbowego z pracownikiem (delegacja krajowa)*

| ROZLICZENIE Z PRACOWNIKIEM |            |            |            |
|----------------------------|------------|------------|------------|
| Kwota:                     | Waluta:    | Kwota pln: | Komentarz: |
| 1 554,50                   | <b>PLN</b> | 1 554,50   | Do wyplaty |
| Kwota:                     | Waluta:    | Kwota pln: | Komentarz: |
| 128,58                     | <b>EUR</b> | 587,57     | Do wyplaty |

*Rysunek 46 Rozliczenie wyjazdu służbowego z pracownikiem (delegacja zagraniczna)*

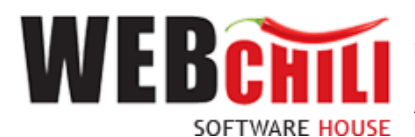

Rozliczenie charakteryzuje się następującymi parametrami:

- **Kwota** kwota rozliczenia (dodatnia oznacza, że winna zostać wypłacona pracownikowi, ujemna oznacza, że pracownik winien zwrócić pracodawcy)
- **Waluta** waluta bazowa dla rozliczenia
- **Kurs** wysokość kursu ma zastosowanie w przypadku waluty innej niż PLN, konieczność wprowadzenia poprawnej wartości – odpowiednio dla daty powiązanej z rodzajem wydatku w walucie obcej,
- **Kwota PLN** kwota w PLN
- **Komentarz** pole tekstowe uzupełniane automatycznie

Ostateczna wartość rozliczenia z pracownikiem delegowanym zostanie przedstawiona w polu z etykietą "Rozliczenie z pracownikiem (w PLN).

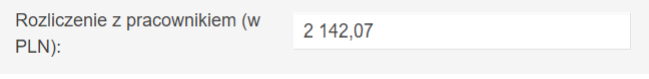

*Rysunek 47 Pole z wartością rozliczenia*

Po uzupełnieniu danych (korekcie np. kurs waluty) wartości zostaną przedstawione w dedykowanych polach. Przed akceptacją i przekazaniem wniosku do dalszej akceptacji w procesie użytkownik nie powinien już wykorzystywać akcji: "Generuj koszty księgowe".

### 4.5.1.3 Akceptacja - weryfikacja formalno-rachunkowa

W sekcji Akceptacja domyślnie zaznaczona jest opcja akceptacji z możliwością jej zmiany.

• Akceptuję

System umożliwia opcję wpisania komentarza do akceptacji, w polu "Uzasadnienie", który będzie prezentowany w dalszym etapie procesu.

Potwierdzenie akceptacji formalno-rachunkowej przez pracownika spowoduje przekazanie zadania procesu do dalszej weryfikacji i zaakceptowany wniosek trafi do kroku Akceptacji weryfikacji formalnorachunkowej przez Kwestora. W przypadku kiedy rozliczenie kosztów wyjazdu służbowego obejmuje wyjazd samochodem prywatnym – dokument rozliczenia zostanie przekierowany do akceptacji Rektora

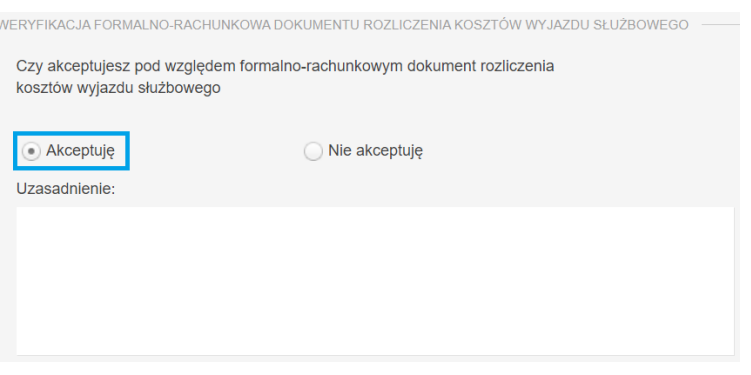

*Rysunek 48 Potwierdzenie akceptacji formalno-rachunkowej*

Jeżeli osoba delegowana wykorzystywała samochód prywatny podczas podróży służbowej po kroku akceptacji pracownika kwestury dokument zostanie przekazany do kroku akceptacji przez Rektora.

• Nie akceptuję.

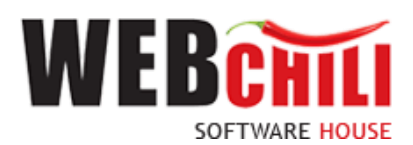

Potwierdzenie faktu odrzucenia (braku) akceptacji spowoduje cofnięcie wniosku na poziom pracownika wnioskującego celem naniesienia zmian zgodnie z informacją przekazaną w uzasadnieniu. Warunkiem jest zaznaczenie pozycji "Nie akceptuję", konieczność uzupełnienia pola opisowego o treść uzasadnienia "Braku akceptacji".

## 4.6 Akceptacja rozliczenia przez Rektora (opcjonalnie)

Na tym etapie procesu wykonawca zobligowany jest do zapoznania się z danymi dokumentu rozliczenia kosztów wyjazdu służbowego. W ramach tego zadania udostępniony zostanie formularz ze wszystkimi danymi wprowadzonymi przez Wnioskodawcę - opisanymi w podpunkcie *3.1.2 Uzupełnienie formularza… oraz* 4.5 *Weryfikacja formalno-rachunkowa*, bez możliwości ich edycji.

W zakładce menu głównego "Moje zadania" odszukujemy przypisane zadanie związane z akceptacją

Realizuj zadanie dokumentu rozliczenia wyjazdu służbowego i klikamy lewym klawiszem myszki na polu z możliwością podjęcia czynności związanych z akceptacją rozliczenia delegacji lub klikając na polu **O** Otwórz

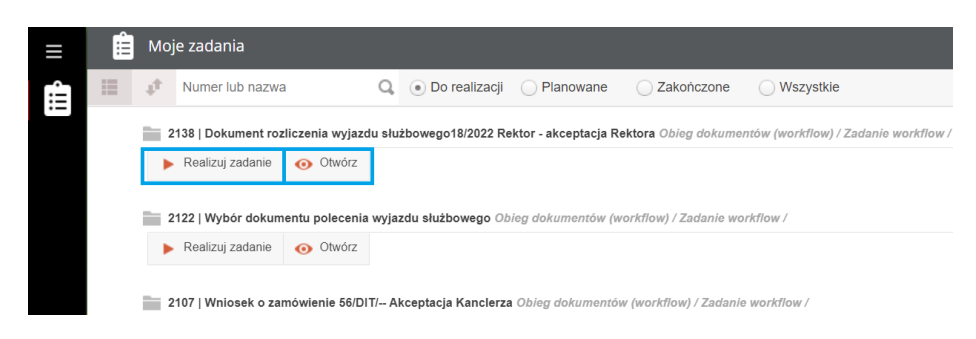

*Rysunek 49 Wybór zadania akceptacji dokumentu - Rektor*

Wykonawca zadania będzie miał obowiązek podjęcia decyzji dotyczącej akceptacji lub odrzucenia dokumentu rozliczenia kosztów wyjazdu służbowego – pod kątem wykorzystania samochodu prywatnego podczas podróży służbowej.

W sekcji Akceptacja domyślnie zaznaczona jest opcja akceptacji z możliwością jej zmiany.

• Akceptuję

System umożliwia opcję wpisania komentarza do akceptacji, w polu "Uzasadnienie", który będzie prezentowany w dalszym etapie procesu. Pozostałe kroki podczas wykonywania czynności akceptacji/odrzucenia formularza rozliczenia kosztów wyjazdu służbowego opisane zostały w pkt. 4.1.2., 4.1.3.

• Nie akceptuję

W celu odrzucenia akceptacji Rozliczenia kosztów wyjazdu służbowego użytkownik zobligowany jest do zaznaczenia opcji "Nie akceptuję". W przypadku braku akceptacji wprowadzenie uzasadnienia jest obowiązkowe (zaznaczenie opcji "Nie akceptuję" powoduje również automatyczną podpowiedź przez system treści uzasadnienia "Brak akceptacji" z możliwością jej zmiany).

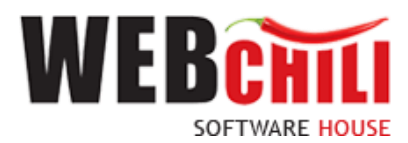

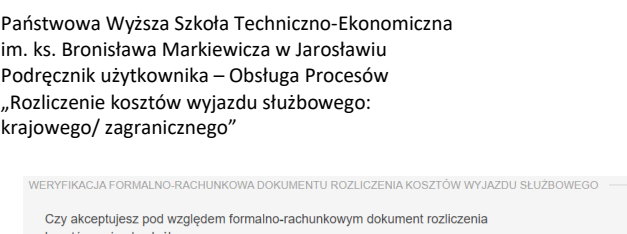

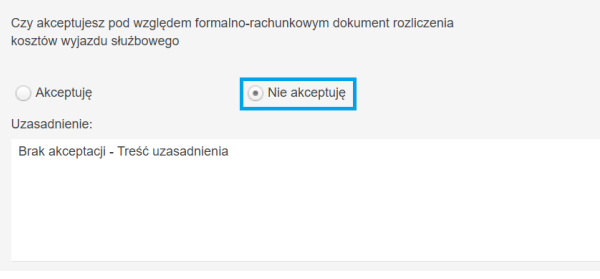

*Rysunek 50 Prezentacja podpowiadanego uzasadnienia*

W przypadku braku akceptacji wymagane będzie wprowadzenie uzasadnienia w odpowiednim polu tekstowym po czym nastąpi powrót do Kroku 1 (Wnioskodawca).

## 4.7 Akceptacja weryfikacji formalno-rachunkowej przez Kwestora.

Na tym etapie procesu wykonawca zobligowany jest do zapoznania się z danymi dokumentu rozliczenia kosztów wyjazdu służbowego. W ramach tego zadania udostępniony zostanie formularz ze wszystkimi danymi wprowadzonymi przez Wnioskodawcę - opisanymi w podpunkcie *3.1.2 Uzupełnienie formularza… oraz* 4.5 Weryfikacja formalno-rachunkowa, bez możliwości ich. Dodatkowe pola zostały uzupełnione danymi podczas weryfikacji formalno-rachunkowej przez pracownika kwestury (pkt. 4.5)

W zakładce menu głównego "Moje zadania" odszukujemy przypisane zadanie związane z akceptacją

Realizuj zadanie dokumentu rozliczenia wyjazdu służbowego i klikamy lewym klawiszem myszki na polu

z możliwością podjęcia czynności związanych z akceptacją rozliczenia delegacji lub klikając na polu O Otwórz

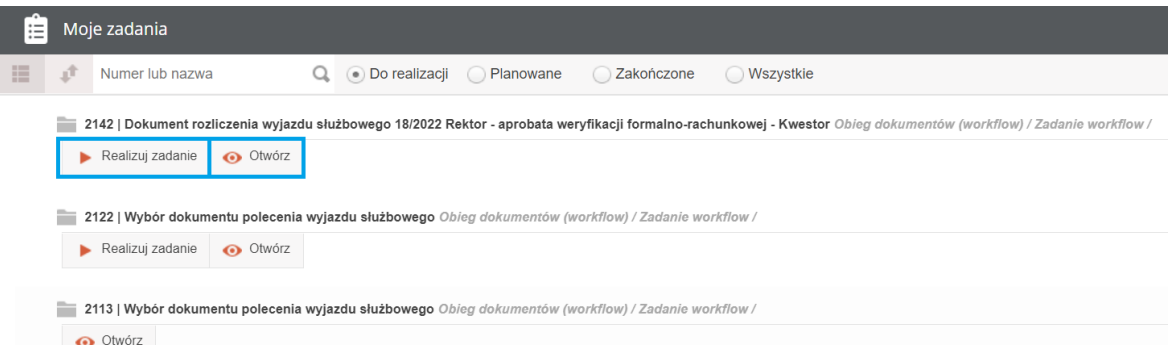

*Rysunek 51 Wybór zadania akceptacji dokumentu - Kwestor*

**Akceptuję** 

System umożliwia opcję wpisania komentarza do akceptacji, w polu "Uzasadnienie", który będzie prezentowany w dalszym etapie procesu. Na tym kroku system dodatkowo wyświetli akcję z możliwością przekazania dokumentu roczliczenia kosztów wyjazdu służbowego do Kanclerz lub do Rektora. W tym celu Kwestor bedzie musiał wybrać jedną z prezentowanej możliwości – wskazując osobę do której dokument trafi w kolejnym kroku procesu.

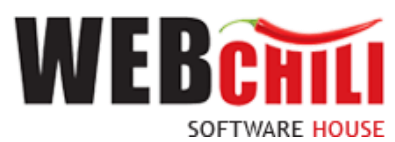

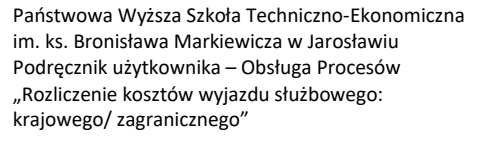

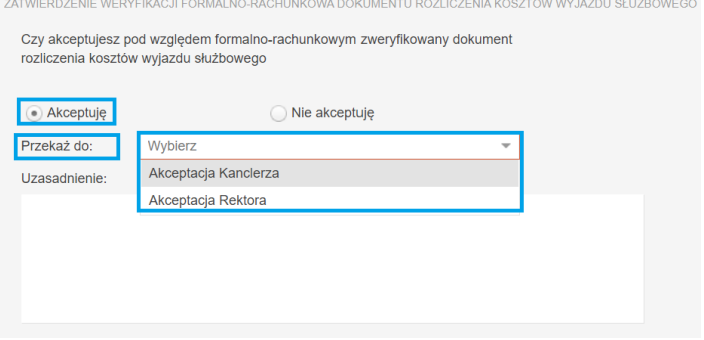

*Rysunek 52 Potwierdzenie akceptacji i przekazania zadania do Rektora/Kanclerza*

• Nie akceptuję

W celu odrzucenia akceptacji dla weryfikacji formalno-rachunkowej użytkownik zobligowany jest do zaznaczenia opcji "Nie akceptuję". W przypadku braku akceptacji wprowadzenie uzasadnienia jest obowiązkowe (zaznaczenie opcji "Nie akceptuję" powoduje również automatyczną podpowiedź przez system treści uzasadnienia "Brak akceptacji" z możliwością jej zmiany).

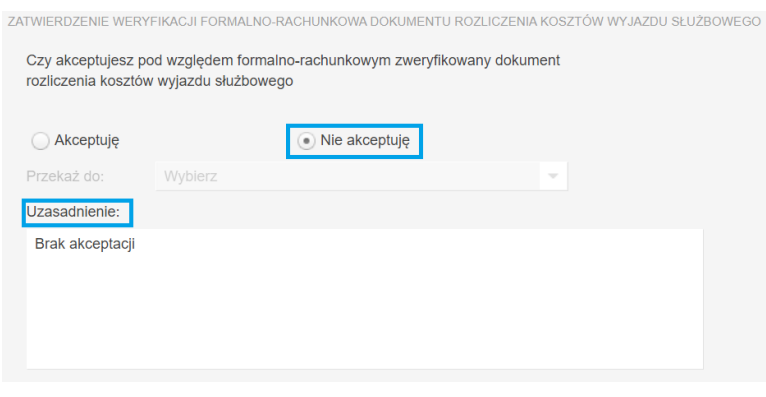

*Rysunek 33 Prezentacja podpowiadanego uzasadnienia dla "Braku akceptacji"*

Potwierdzenie faktu odrzucenia (braku) akceptacji spowoduje cofnięcie zadania do Kroku 1. Przy wyborze akcji "Nie akceptuję" kroki przekazania do są nieaktywne.

## 4.8 Akceptacja Kierownika Jednostki (Kanclerz/Rektor)

Na tym etapie procesu wykonawca zobligowany jest do zapoznania się z danymi dokumentu rozliczenia kosztów wyjazdu służbowego. W ramach tego zadania udostępniony zostanie formularz ze wszystkimi danymi wprowadzonymi przez Wnioskodawcę - opisanymi w podpunkcie 3.1.2 *Uzupełnienie formularza…* oraz z danymi jakie zostały uzupełnione w kroku weryfikacji formalno-rachunkowej przez pracownika kwestury (pkt. 4.5), bez możliwości ich edycji.

W zakładce menu głównego "Moje zadania" odszukujemy przypisane zadanie związane z akceptacją Realizuj zadanie dokumentu rozliczenia wyjazdu służbowego i klikamy lewym klawiszem myszki na polu z możliwością podjęcia czynności związanych z akceptacją rozliczenia delegacji lub klikając na polu **O** Otwórz .

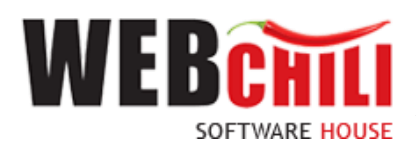

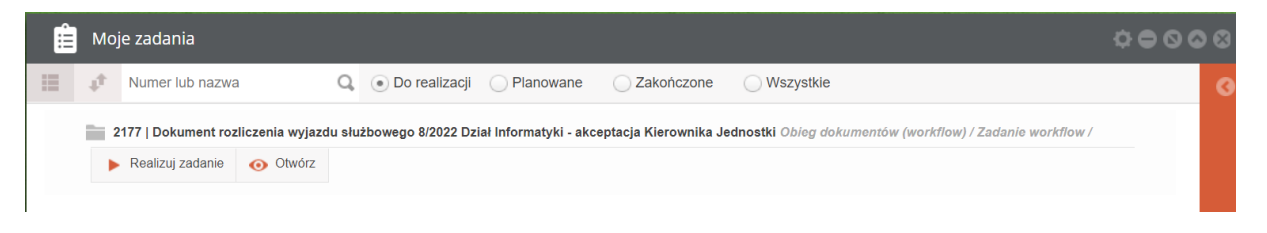

*Rysunek 54 Wybór zadania akceptacji dokumentu – Kierownik Jednostki*

• Akceptuję

System umożliwia opcję wpisania komentarza do akceptacji, w polu "Uzasadnienie", który będzie prezentowany w dalszym etapie procesu.

Potwierdzenie akceptacji przez Kierownika Jednostki spowoduje zakończenie procesu i zmianę statusu dokumentu na rozliczony. Po zatwierdzeniu wniosku przez Kierownika Jednostki system wygeneruje powiadomienie do Wnioskodawcy o akceptacji rozliczenia kosztów wyjazdu służbowego.

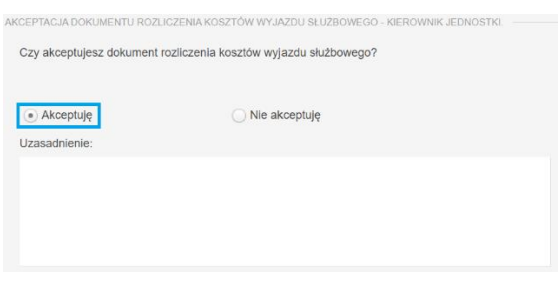

*Rysunek 55 Potwierdzenie akceptacji* 

• Nie akceptuję

W celu odrzucenia akceptacji użytkownik zobligowany jest do zaznaczenia opcji "Nie akceptuję". W przypadku braku akceptacji wprowadzenie uzasadnienia jest obowiązkowe (zaznaczenie opcji "Nie akceptuję" powoduje również automatyczną podpowiedź przez system treści uzasadnienia "Brak akceptacji" z możliwością jej zmiany).

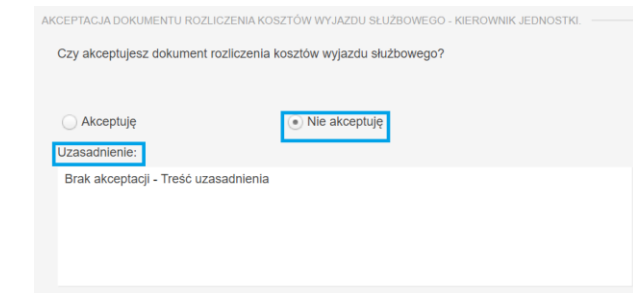

*Rysunek 56 Prezentacja podpowiadanego uzasadnienia dla "Braku akceptacji"*

Potwierdzenie faktu odrzucenia (braku) akceptacji spowoduje cofnięcie zadania do Kroku 1.

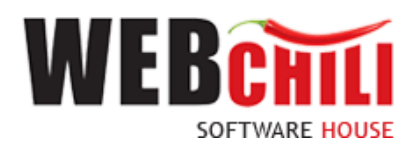

## **5. Automatyczne powiadomienia dla Wnioskodawcy**

System wygeneruje automatyczne powiadomienie dla Wnioskodawcy o zatwierdzeniu wniosku. W tym celu wykonawca zobligowany jest do zapoznania się z treścią powiadomienia dla rozliczenia kosztów wyjazdu służbowego.

W zakładce menu głównego "Moje zadania" odszukujemy pozycję związaną z dokumentem rozliczenia

wyjazdu służbowego i klikamy lewym klawiszem myszki na polu **zamiał kla**z możliwościa odnioru informacji.

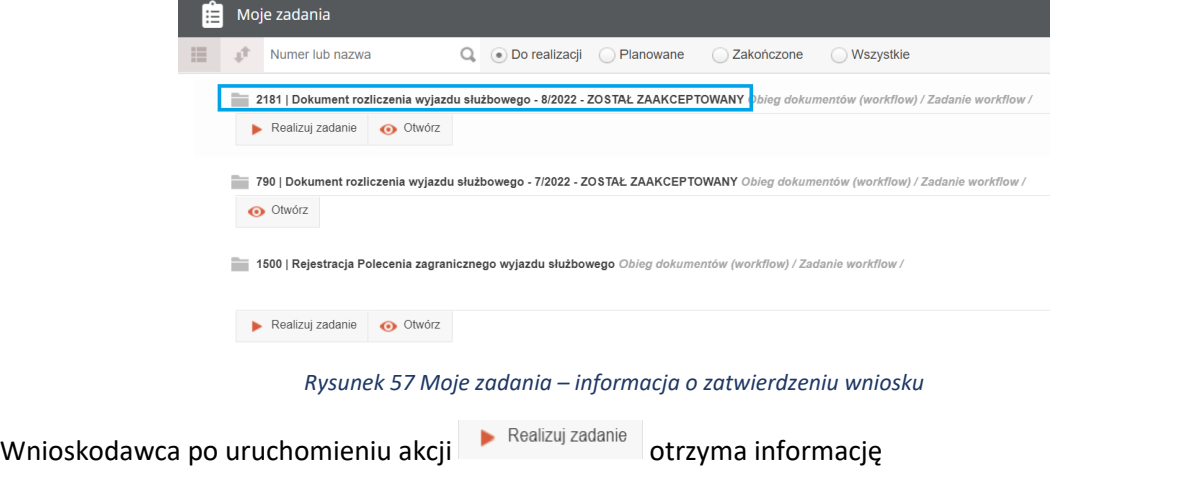

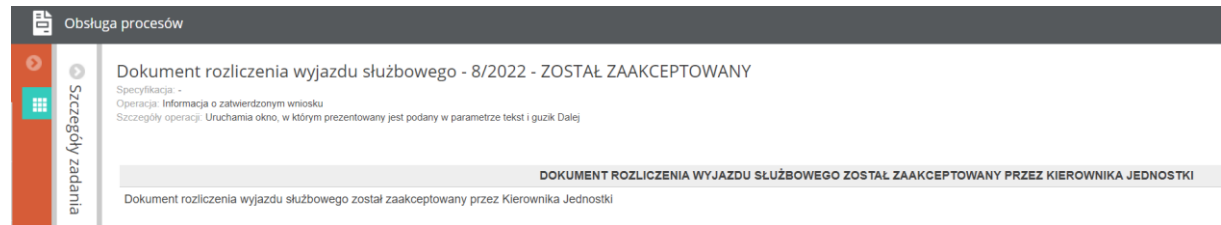

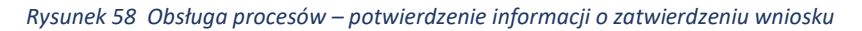

Celem zakończenia przebiegu całego procesu użytkownik zobligowany jest do potwierdzenia

Poprzez wybranie akcji .

### **6. Szczegóły zakończonego procesu**

Po zakończeniu procesu z poziomu listy Obsługi procesów/Rozliczenie delegacji można podejrzeć szczegóły procesu. Z filtra Aktywne <sup>@ Aktywne</sup> przełączamy się na filtr Wszystkie <sup>@ Wszystkie</sup> lub Archiwalne  $\odot$  Archiwalne . Na wybranym zakończonym procesie wywołujemy menu kontekstowe i używamy akcji Szczegóły. W polu Szybkie szukanie a veden vzytkownik może wprowadzić np. numer delegacji celem wyszukania ze wszystkich pozycji wg. Zdefiniowanych kategorii filtra.

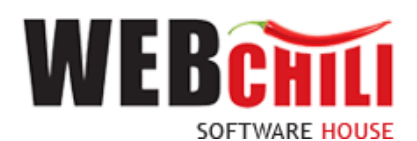

| I | 閆                        | Obsługa procesów                           |                       |                  |                                  |            |                                      |                                                |                  |          | 0000 |
|---|--------------------------|--------------------------------------------|-----------------------|------------------|----------------------------------|------------|--------------------------------------|------------------------------------------------|------------------|----------|------|
| 閆 | $\frac{1}{2}$            | Polecenie krajowego wyjazdu służbowego     | Rozliczenie delegacji |                  |                                  |            |                                      |                                                |                  |          |      |
|   | $\overline{\phantom{a}}$ | Polecenie zagranicznego wyjazdu służbowego | 田<br>A.               | Szybkie szukanie | Q . Wszystkie Aktywne Archiwalne | Rozpocznii | $\triangleq$ Zadania $\triangledown$ |                                                |                  | 目        | 春天   |
|   | $\lnot$<br>৴⊾            | Obleg faktury                              | $\mathbf{D}$          | STATUS (KOD)     | <b>NUMER</b>                     |            | <b>TYTUŁ</b>                         |                                                | <b>KATEGORIA</b> | ETYKIETA |      |
|   |                          | Whioski o zamówienie                       | 164                   | Zakończony       | 8/2022                           |            |                                      | Dokument rozliczenia wyjazdu służbowego8/2022  |                  |          |      |
|   | 丽                        | Rozliczenie delegacji                      | 159                   | W toku           | 23/2022                          |            |                                      | Dokument rozliczenia wyjazdu służbowego        |                  |          |      |
|   |                          |                                            | 105                   | W toku           | 18/2022                          |            |                                      | Dokument rozliczenia wyjazdu służbowego18/2022 |                  |          |      |
|   |                          |                                            | 104                   | W toku           | 18/2022                          |            |                                      | Dokument rozliczenia wyjazdu służbowego18/2022 |                  |          |      |
|   | 旨                        |                                            | 88                    | W toku           | 10/2022                          |            |                                      | Dokument rozliczenia wyjazdu służbowego        |                  |          |      |
|   |                          |                                            | 87                    | W toku           | 10/2022                          |            |                                      | Dokument rozliczenia wyjazdu służbowego        |                  |          |      |
|   |                          |                                            | 86                    | W toku           | 7/2022                           |            |                                      | Dokument rozliczenia wylazdu służbowego        |                  |          |      |

*Rysunek 59 Dostęp do szczegółów zakończonego procesu delegacji* 

#### Klikając prawym klawiszem myszki na wybranej pozycji system wyświetli użytkownikowi tabelę

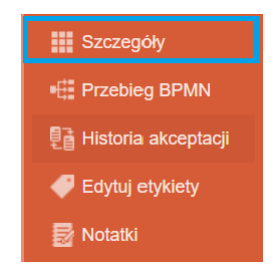

*Rysunek 60 Obsługa procesów – szczegóły dla dokumentu*

Wybierając akcję "szczegóły" wyświetlone zostanie okno ze szczegółami dokumentu.

| 閆  | Obsługa procesów                                                  |                                                             |                |   |                                                                                   |                           |                                                                                     |                             | 00000                              |
|----|-------------------------------------------------------------------|-------------------------------------------------------------|----------------|---|-----------------------------------------------------------------------------------|---------------------------|-------------------------------------------------------------------------------------|-----------------------------|------------------------------------|
| ø  | Szczegóły                                                         |                                                             | G              |   | Zadania                                                                           |                           |                                                                                     |                             | $\qquad \qquad \qquad \qquad \Box$ |
| ١m | $\mathbf{C}$<br><b>E Przebieg BPMN</b>                            |                                                             |                | 田 | $\mathbb{R}^{\mathbb{T}}$ Szukaj                                                  |                           | Q. O Wszystkie . Do wykonania O Archiwalne / Ukryj zadania automatyczne / Eksportuj |                             | O v                                |
|    | Id procesu: 164<br>Status procesu: Zakończony                     |                                                             |                |   | NR 1 TYTUL                                                                        | STATUS WYKONAWCA TERMINIR | TERMIN Z., TERMIN R., TERMIN Z., DATA ROZ., DATA ZAK., CZYNNOŚĆ                     |                             | NOT                                |
|    | Numer:                                                            | 8/2022                                                      | $\overline{a}$ |   | Nie znaleziono rekordów. Zmień kryteria filtrowania lub odśwież liste.            |                           |                                                                                     |                             |                                    |
|    | Dokument rozliczenia wyjazdu<br><b>Tytui:</b><br>służbowego8/2022 |                                                             |                |   |                                                                                   |                           |                                                                                     |                             |                                    |
|    | Aktywność:                                                        | ٠                                                           |                |   |                                                                                   |                           |                                                                                     |                             |                                    |
|    | Użytkownik tworzący:                                              | <b>Jan Nowak</b>                                            |                |   |                                                                                   |                           |                                                                                     |                             |                                    |
|    | Użytkownik tworzący - oryg:                                       | root                                                        |                |   |                                                                                   |                           |                                                                                     |                             |                                    |
|    | Data utworzenia:                                                  | 2022-03-07 14:39:45                                         |                |   |                                                                                   |                           |                                                                                     |                             |                                    |
|    | Użytkownik edytujący:                                             | Jan Kowalski                                                |                |   |                                                                                   |                           |                                                                                     |                             |                                    |
|    | Użytkownik edytujący -<br>oryg:                                   | root                                                        |                |   |                                                                                   |                           |                                                                                     |                             |                                    |
|    | Data edycji:                                                      | 2022-04-04 10:52:03                                         |                |   |                                                                                   |                           |                                                                                     |                             |                                    |
|    | Rodzaj delegacji:                                                 | zagraniczna                                                 |                |   |                                                                                   |                           |                                                                                     |                             |                                    |
|    | Delegacja:                                                        | Delegacja 8/2022 dla Pracownik Paweł Lewko                  |                |   |                                                                                   |                           |                                                                                     |                             |                                    |
|    | Osoba delegowana:                                                 | Pracownik                                                   |                |   | Strona $0$ $z0$ $\rightarrow$ $\gg$ $C$<br>$\langle\langle \cdot \rangle \rangle$ |                           |                                                                                     | Brak danych do wyświetlenia |                                    |
|    | Pracownik:                                                        | <b>Jan Nowak</b>                                            |                |   |                                                                                   |                           |                                                                                     |                             |                                    |
|    | Nazwisko i imie:                                                  |                                                             |                |   | Operacje                                                                          |                           |                                                                                     |                             | $\odot$                            |
|    | Umowa:                                                            |                                                             |                |   | Przebieg procesu                                                                  |                           |                                                                                     |                             | $\odot$                            |
|    | Jednostka org.<br>delegowanego:                                   | Dział Informatyki                                           |                |   | Dokumenty                                                                         |                           |                                                                                     |                             | O <sup>o</sup>                     |
|    | Przejazdy:                                                        | Jarosław (2022-03-07 04:33) - Berlin (2022-03-<br>07 16:33) |                |   | Historia akceptacji                                                               |                           |                                                                                     |                             | $\odot$                            |
|    |                                                                   | Berlin (2022-03-08 14:33) - Jarosław (2022-03-<br>08 23:34) |                |   |                                                                                   |                           |                                                                                     |                             |                                    |
|    |                                                                   |                                                             |                |   | Rejestr wartości                                                                  |                           |                                                                                     |                             | $00^{\circ}$                       |

*Rysunek 61 Obsługa procesów – szczegóły dokumentu rozliczenia kosztów wyjazdy służbowego*

Lewy panel prezentuje szczegóły procesu oraz procedowanego dokumentu, wraz z wartościami pól.

Prawy panel zawiera zakładki:

• Zadania – po przełączeniu się filtrem na Archiwalne system prezentuje zakończone zadania w procesie

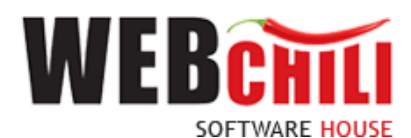

| 昏 | Obsługa procesów                             |                                                  |         |                  |                  |                                                                                                    |      |                          |                                                                                           |                    |                 |                                                          | 0000              |
|---|----------------------------------------------|--------------------------------------------------|---------|------------------|------------------|----------------------------------------------------------------------------------------------------|------|--------------------------|-------------------------------------------------------------------------------------------|--------------------|-----------------|----------------------------------------------------------|-------------------|
|   | Szczegóły                                    |                                                  | $\odot$ |                  | Zadania          |                                                                                                    |      |                          |                                                                                           |                    |                 |                                                          |                   |
| m | $\mathbf{C}$<br>FE Przebieg BPMN             |                                                  |         |                  | III 』 Szukaj     |                                                                                                    |      |                          | Q Wszystkie Do wykonania . Archiwalne V Ukryj zadania automatyczne                        | <b>A</b> Eksportul |                 |                                                          | ٠                 |
|   | d procesu: 164<br>Status procesu: Zakończony |                                                  |         |                  | NR.1 TYTUL       |                                                                                                    |      |                          | STATUS WYKONAWCA TERMINIR., TERMINIZ., TERMINIR., TERMINIZ., DATAROZ., DATAZAK., CZYNNOŚĆ |                    |                 |                                                          | NOT               |
|   | Numer:                                       | 8/2022                                           | A       |                  |                  | 2211 Dokument rozliczenia wyjazdu służbowego - 8/2022 Zako  Jan Nowak<br>- ZOSTAŁ ZAAKCEPTOWANY           |      | root                     |                                                                                           |                    |                 | 2022-04 2022-04 109. Informacj<br>Rozliczenie delegacji  |                   |
|   | Tytuł:                                       | Dokument rozliczenia wylazdu<br>służbowego8/2022 |         | 2207             |                  | Dokument rozliczenia wyjazdu służbowego 8/2022<br>Dział Informatyki - akceptacja Kierownika Jednostki     |      | Zako Jan Kowalski        |                                                                                           |                    | 2022-04 2022-04 |                                                          |                   |
|   | Aktywność:                                   | ٠                                                |         |                  |                  | 2203 Dokument rozliczenia wyjazdu służbowego 8/2022<br>Dział Informatyki - aprobata weryfikacji formalno- | Zako | <b>Janina Nowakowska</b> |                                                                                           |                    | 2022-04 2022-04 |                                                          |                   |
|   | Użytkownik tworzący:                         | <b>Jan Nowak</b>                                 |         |                  |                  | rachunkowej - Kwestor                                                                                     |      |                          |                                                                                           |                    |                 |                                                          |                   |
|   | Użytkownik tworzący - oryg:                  | root                                             |         | 2199             |                  | Dokument rozliczenia wyjazdu służbowego8/2022<br>Dział Informatyki - akceptacia Rektora                   |      | Zako lanina Kowalska     |                                                                                           |                    | 2022-04 2022-04 |                                                          |                   |
|   | Data utworzenia:                             | 2022-03-07 14:39:45                              |         | 2195             |                  | Dokument rozliczenia wyjazdu służbowego 8/2022 Zako  Anna Nowakowska                                      |      |                          |                                                                                           |                    | 2022-04 2022-04 |                                                          |                   |
|   | Użytkownik edytujący:                        | Jan Kowalski                                     |         |                  |                  | Dział Informatyki - weryfikacja formalno-<br>rachunkowa Pracownik Kwestury                                |      |                          |                                                                                           |                    |                 |                                                          |                   |
|   | Użytkownik edytujący -<br>oryg:              | root                                             |         |                  |                  | Dokument rozliczenia wyjazdu służbowego 8/2022<br>Dział Informatyki - akceptacja merytoryczna             |      | Zako Anna Kowalska       |                                                                                           |                    | 2022-04 2022-04 |                                                          |                   |
|   | Data edvoll:                                 | 2022-04-04 10:52:03                              |         |                  | Klerownika       |                                                                                                    |      |                          |                                                                                           |                    |                 |                                                          |                   |
|   | Rodzaj delegacji:                            | zagraniczna                                      |         |                  | służbowego       | 2187 Rejestracja dokumentu rozliczenia wyjazdu                                                            | Zako | <b>Jan Nowak</b><br>rnnt |                                                                                           |                    |                 | 2022-04 2022-04 11. Rozliczenie<br>Rozliczenie delegacji |                   |
|   | Delegacja:                                   | Delegacja 8/2022 dla Pracownik Paweł Lewko       |         |                  |                  | 2182 Wybór dokumentu polecenia wyjazdu służbowego                                                         | Zako | <b>Jan Nowal</b>         |                                                                                           |                    |                 | 2022-04 2022-04 230. Wybór do                            |                   |
|   | Osoba delegowana:                            | Pracownik                                        |         | $\langle\langle$ |                  | Strona 1 $z1$ > > $\rightarrow$ C'                                                                        |      |                          |                                                                                           |                    |                 |                                                          | Wyświetiono 1 - 8 |
|   | Pracownik:                                   | <b>Jan Nowak</b>                                 |         |                  |                  |                                                                                                    |      |                          |                                                                                           |                    |                 |                                                          |                   |
|   | Nazwisko i imie:                             |                                                  |         |                  | Operacje         |                                                                                                    |      |                          |                                                                                           |                    |                 |                                                          |                   |
|   | Umowa:                                       |                                                  |         |                  | Przebieg procesu |                                                                                                    |      |                          |                                                                                           |                    |                 |                                                          |                   |
|   | Jednostka org.<br>delegowanego:              | Dział Informatyki                                |         |                  | Dokumenty        |                                                                                                    |      |                          |                                                                                           |                    |                 |                                                          | $\odot$           |
|   |                                              |                                                  |         |                  |                  |                                                                                                    |      |                          |                                                                                           |                    |                 |                                                          |                   |

*Rysunek 62 Prezentacja zakładki "Zadania"*

Zawiera atrybuty: Nr zadania, Tytuł, Status, Wykonawca, Data rozpoczęcia, Data zakończenia, Czynność, Notatki.

• Operacje – zakładka administratorska

| Zadania                                   |                   |                     |                     |                              |
|-------------------------------------------|-------------------|---------------------|---------------------|------------------------------|
| Operacje                                  |                   |                     |                     |                              |
| Wszystkie                                 | · Użytkownika     | Automatyczne        |                     | o<br>$\overline{\mathbf{v}}$ |
| <b>OPERACJA</b>                           | <b>STATUS</b>     | <b>WYKONAWCA</b>    | DATA WYKONANIA      |                              |
| Wybór dokumentu                           | Zakończona        | <b>Jan Nowak</b>    | 2022-04-04 10:49:20 |                              |
| Przygotowanie rozliczenia dokumentu       | Zakończona        | Jan Nowak           | 2022-04-04 10:49:33 |                              |
| Weryfikacja merytoryczna dokumentu        | Zakończona        | Anna Kowalska       | 2022-04-04 10:49:58 |                              |
| Weryfikacja formalno-rachunkowa           | <b>Zakończona</b> | Anna Nowakowska     | 2022-04-04 10:50:36 |                              |
| Akceptacja Rektora                        | Zakończona        | Janina Kowalska     | 2022-04-04 10:51:06 |                              |
| Aprobata weryfikacji formalno-rachunkowej | Zakończona        | Janina Nowakowska   | 2022-04-04 10:51:38 |                              |
| Aprobata Kierownika Jednostki             | <b>Zakończona</b> | <b>Jan Kowalski</b> | 2022-04-04 10:52:03 |                              |
| Informacja o zatwierdzonym wniosku        | Zakończona        | <b>Ian Nowak</b>    | 2022-04-04 10:53:20 |                              |

*Rysunek 63 Prezentacja zakładki "Operacje"*

• Przebieg procesu – zakładka administratorska, w której system wyświetla listę zrealizowanych zadań w procesie

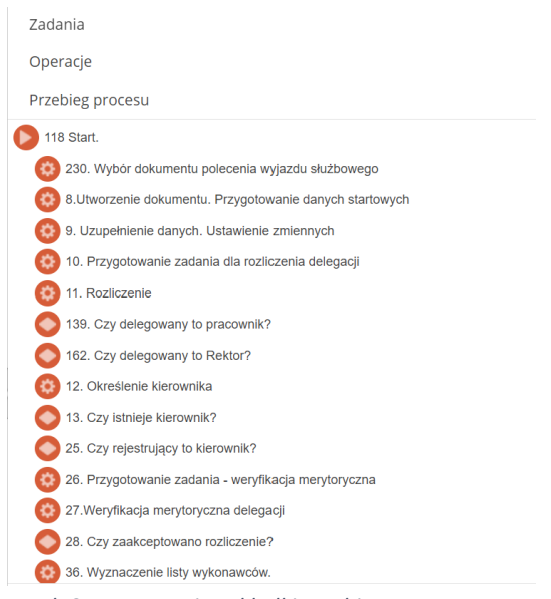

*Rysunek 64 Prezentacja zakładki Przebieg procesu*

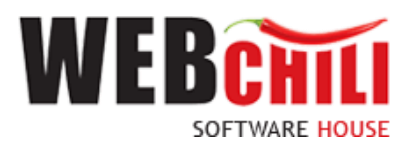

• Historia akceptacji

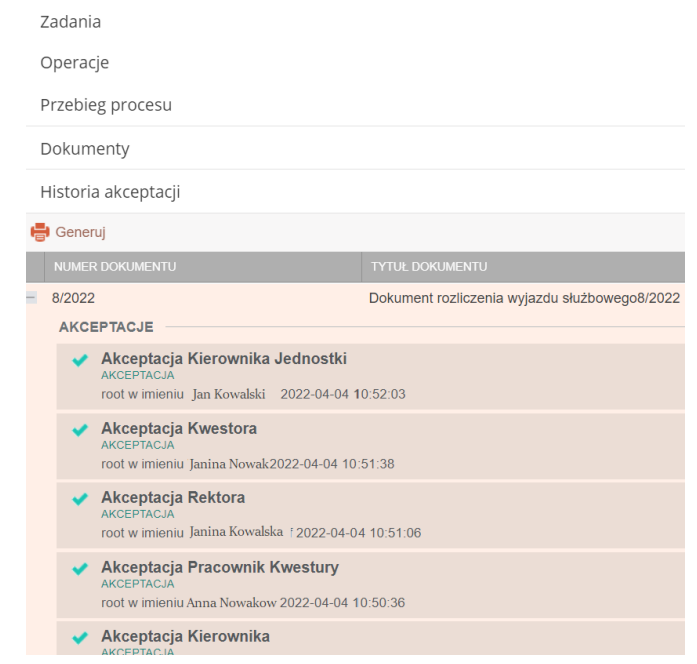

*Rysunek 65 Podgląd szczegółów zakończonego procesu dokumentu – historia akceptacji*

■ Przebieg BPMN Dostępne akcje w szczegółach procesu to . Po uruchomieniu akcji pojawi się okno z wizualizacją przebiegu procesu.

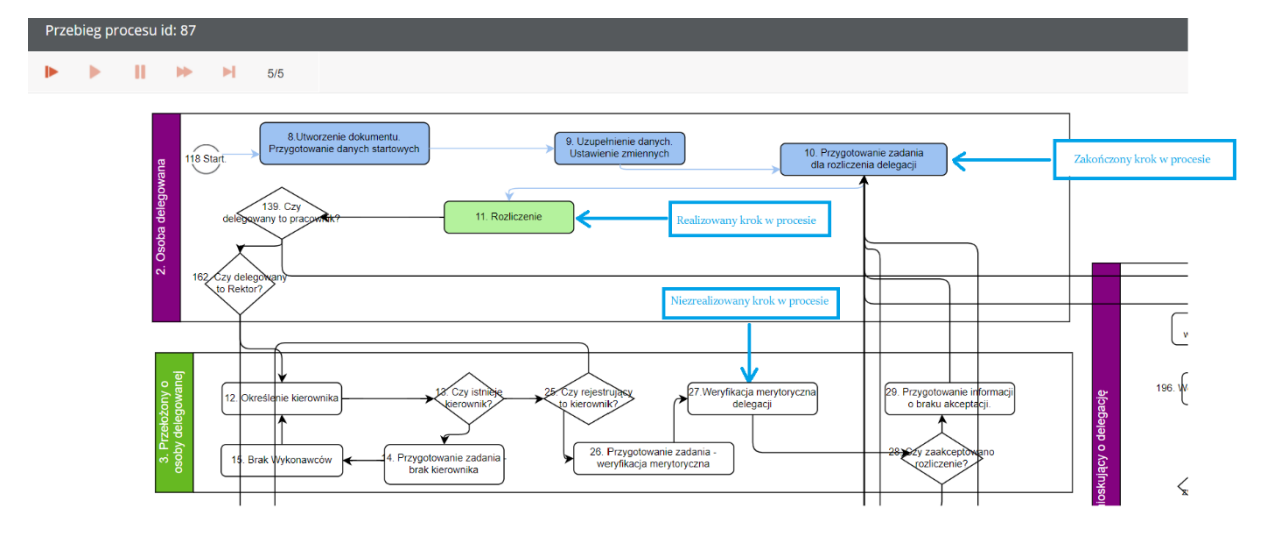

*Rysunek 66 Kolorystyka zadań procesu "Rozliczenie delegacji" w modelu BPMN*

## **7. Rejestr delegacji**

Dostęp do modułu: Rejestru delegacji krajowych i zagranicznych możliwy z poziomu menu głównego systemu:

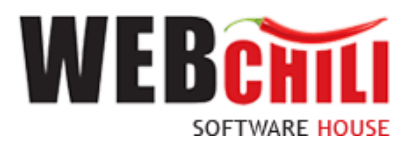

### **Ścieżka dostępu:** Menu Start / Rejestr delegacji

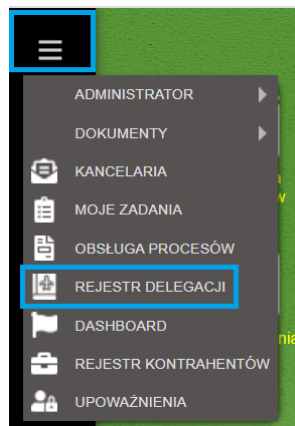

*Rysunek 67 Menu główne – moduł Rejestr delegacji*

Po kliknięciu na pozycji *Rejestr delegacji* użytkownikowi zostanie wyświetlone okno z wykazem delegacji – domyślnie jako I rejestr - Delegacje krajowe.

| 윰 | Rejestr delegacji                                     |                             |                  |                      |                  |                          |                             |                           |                       |                 | 0000        |
|---|-------------------------------------------------------|-----------------------------|------------------|----------------------|------------------|--------------------------|-----------------------------|---------------------------|-----------------------|-----------------|-------------|
| 肩 | Delegacje                                             |                             |                  |                      |                  |                          |                             |                           |                       |                 |             |
|   | Szybkie szukanie                                      | $\alpha$                    |                  |                      |                  | <b>B</b> Eksport listy   |                             |                           |                       | 三               | 春天          |
| 匡 | Delegacje krajowe. Delegacje krajowe<br><b>NUMBER</b> | <b>UAIA WYSIAWIENIA DEL</b> | OSOBA DELEGOWANA | DANE OSOBY DELEGOW   | <b>PRACOWNIK</b> | JEDNOSTKA ORGANIZAC.     | <b>OKRES DELEGACJI OD J</b> | <b>OKRES DELEGACJI DO</b> | <b>STATUS WNIOSKU</b> | <b>ETYKIETA</b> |             |
|   | 135/2023                                              | 2023-03-23 06:45:14         | Pracownik        |                      | Jan Nowak        | <b>DZIAŁ INFORMATYKI</b> | 2023-03-24                  | 2023-03-24                | Rozliczony            |                 | प्र∡        |
|   | 139/2023                                              | 2023-03-24 12:40:35         | Student          | test Anna Kowalska   |                  |                          | 2023-03-24                  | 2023-03-24                | W rozliczeniu         |                 |             |
|   | 125/2023                                              | 2023-03-21 15:28:25         | Inny             | Inny Pracownik Pwste |                  |                          | 2023-03-23                  | 2023-03-23                | W rozliczeniu         |                 |             |
|   | 129/2023                                              | 2023-03-22 14:15:03         | Pracownik        |                      | Marian Kowalski  | <b>BIURO REKTORA</b>     | 2023-03-23                  | 2023-03-23                | W rozliczeniu         |                 |             |
|   | 131/2023                                              | 2023-03-22 14:49:12         | Pracownik        |                      | Jakub Nowak      | <b>BIURO REKTORA</b>     | 2023-03-23                  | 2023-03-23                | W rozliczeniu         |                 |             |
|   | 132/2023                                              | 2023-03-22 14:59:13         | Pracownik        |                      | Marian Kowalski  | <b>BIURO REKTORA</b>     | 2023-03-23                  | 2023-03-23                | W rozliczeniu         |                 | <b>WITH</b> |
|   | 133/2023                                              | 2023-03-22 15:06:06         | Pracownik        |                      | Jakub Nowak      | DZIAŁ INWESTYCYJ         | 2023-03-23                  | 2023-03-23                | W rozliczeniu         |                 |             |
|   | 134/2023                                              | 2023-03-22 15:22:22         | Pracownik        |                      | Marian Kowalski  | <b>KWESTOR</b>           | 2023-03-23                  | 2023-03-23                | W rozliczeniu         |                 |             |
|   | 127/2023                                              | 2023-03-22 11:06:02         | Student          | test test            | Anna Kowalska    |                          | 2023-03-22                  | 2023-03-25                | W rozliczeniu         |                 |             |

*Rysunek 68 Rejestr delegacji – delegacje krajowe*

| Ш             |   | Rejestr delegacji                                          |                       |                  |                              |                    |                          |                                         |            |                       |                 | $\bullet\bullet\bullet\bullet$ |
|---------------|---|------------------------------------------------------------|-----------------------|------------------|------------------------------|--------------------|--------------------------|-----------------------------------------|------------|-----------------------|-----------------|--------------------------------|
| $\frac{1}{2}$ | E | Delegacje                                                  |                       |                  |                              |                    |                          |                                         |            |                       |                 |                                |
|               |   | 扭<br>止<br>Szybkie szukanie                                 | Q                     |                  |                              |                    | <b>B</b> Eksport listy   |                                         |            |                       | 三               | 春天                             |
|               | 僧 | <b>NUMER</b>                                               | DATA WYSTAWIENIA DEL. | OSOBA DELEGOWANA | DANE OSOBY DELEGOW PRACOWNIK |                    | JEDNOSTKA ORGANIZAC.     | OKRES DELEGACJI OD 1 OKRES DELEGACJI DO |            | <b>STATUS WNIOSKU</b> | <b>ETYKIETA</b> |                                |
|               |   | 140/2023                                                   | 2023-04-05 12:28:03   | Pracownik        |                              | Jan Nowak          | <b>DZIAŁ INFORMATYKI</b> | 2023-04-06                              | 2023-04-07 | W rozliczeniu         |                 | ম∃_                            |
|               |   | Delegacje zagraniczne. Delegacje zagraniczne <sup>05</sup> |                       | Pracownik        |                              | Marian Kowalski    | <b>DZIAŁ INFORMATYKI</b> | 2023-03-23                              | 2023-03-24 | Rozliczony            |                 | $\mathbb{R}$                   |
|               |   | 136/2023                                                   | 2023-03-23 07:01:36   | Pracownik        |                              | Jakub Nowak        | <b>DZIAŁ INFORMATYKI</b> | 2023-03-07                              | 2023-03-12 | Rozliczony            |                 |                                |
|               |   | 138/2023                                                   | 2023-03-23 07:30:27   | Pracownik        |                              | Marian Kowalski    | <b>REKTOR</b>            | 2023-03-07                              | 2023-03-12 | Rozliczony            |                 |                                |
|               |   | 81/2023                                                    | 2023-02-28 12:17:42   | Pracownik        |                              | <b>Jakub Nowak</b> | <b>REKTOR</b>            | 2023-03-07                              | 2023-03-12 | W akceptacji          |                 |                                |
|               |   | 82/2023                                                    | 2023-02-28 12:33:41   | Pracownik        |                              | Marian Kowalski    | <b>BIBLIOTEKA</b>        | 2023-03-07                              | 2023-03-12 | Zaakceptowany         |                 | 73                             |
|               |   | 109/2023                                                   | 2023-03-07 13:56:49   | Pracownik        |                              | Anna Kowalska      | <b>REKTOR</b>            | 2023-03-07                              | 2023-03-12 | Zaakceptowany         |                 |                                |

*Rysunek 69 Rejestr delegacji – delegacje zagraniczne*

Przedstawiony wykaz podzielony jest na kolumny które w zależności od potrzeb można zdefiniować. W tym celu klikając lewym klawiszem myszki na trójkąt dowolnej kolumny, użytkownik będzie mógł wybierając pozycję **ED KOLUMNY zdefiniować wyświetlanie kolumn w oknie, które będą opisywały** wskazaną delegację krajową. Poprzez odpowiednie zaznaczenie checbox'a  $\blacksquare$  przy opisie kolumny użytkownik będzie miał możliwość definiowania wyświetlanych kolumn w oknie *Rejestru delegacji*. Dla pozycji odznaczonych  $\Box$  nie będą wyświetlane kolumny.

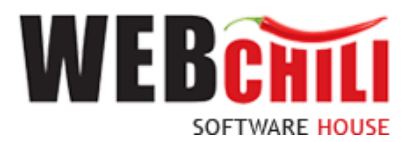

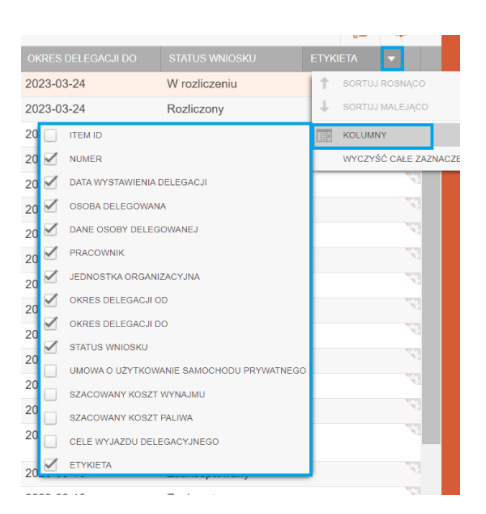

*Rysunek 70 Rejestr delegacji – konfiguracja wyświetlania kolumn dla rejestru delegacji*

**Numer** – numer delegacji krajowej,

**Data wystawienia delegacji** – data i godzina utworzenia wniosku delegacji,

**Osoba delegowana** – osoba delegowana (pracownik, student, inny),

**Dane osoby delegowanej** – dane osoby delegowanej (dane studenta, osoby jako inny z wniosku),

**Pracownik** – imię i nazwisko pracownika PWSTE,

**Jednostka organizacyjna** – jednostka organizacyjna pracownika,

**Okres delegacji od** – data rozpoczęcia wyjazdu służbowego,

**Okres delegacji do** – data zakończenia wyjazdu służbowego,

**Status wniosku** – aktualny status wniosku,

Formularz udostępnia pole umożliwiające szybkie wyszukiwanie interesujących nas danych w kontekście delegacji krajowych/zagranicznych, bez konieczności wykorzystania zaawansowanych warunków filtrowania

| Szukaj |  |
|--------|--|
|        |  |

*Rysunek 71 Rejestr delegacji – szybkie szukanie*

Uruchomienie wyszukiwania następuje po wprowadzeniu interesującego nas tekstu w polu opisowym i zatwierdzenie wyszukiwania klawiszem "Enter" lub poprzez kliknięcie na symbol lupy umieszczony z prawej strony pola.

Po akcji szukaj użytkownikowi zostaną wyświetlone informacje zgodnie ze zdefiniowaną treścią.

|   | $\left \frac{A}{B}\right $ Rejestr delegacji<br>000000 |                                   |                                      |             |                        |                    |                           |                    |                       |                 |    |  |
|---|--------------------------------------------------------|-----------------------------------|--------------------------------------|-------------|------------------------|--------------------|---------------------------|--------------------|-----------------------|-----------------|----|--|
| 僵 | Delegacje                                              |                                   |                                      |             |                        |                    |                           |                    |                       |                 |    |  |
|   | 田<br>- st<br>Nowak                                     | 6 Q                               |                                      |             | <b>B</b> Eksport listy |                    |                           |                    |                       | $rac{1}{2}$     | 春天 |  |
| 圕 | <b>NUMER</b>                                           | <b>DATA WYSTAWIENIA DELEGACJI</b> | OSOBA DELEGOWANA + DANE OSOBY DELEGO | PRACOWNIK   |                        | JEDNOSTKA ORGANIZA | <b>OKRES DELEGACJI OD</b> | OKRES DELEGACJI DO | <b>STATUS WNIOSKU</b> | <b>ETYKIETA</b> |    |  |
|   | 33/2023                                                | 2023-01-27 08:23:48               | Pracownik                            | Jan Nowak   | <b>KANCLERZ</b>        |                    | 2023-01-30                | 2023-01-30         | Rozliczony            |                 |    |  |
|   | 36/2022                                                | 2022-08-19 14:50:24               | Pracownik                            | Jakub Nowak |                        | SAMORZĄD STUDE     | 2022-08-25                | 2022-08-28         | Zaakceptowany         |                 |    |  |
|   | 35/2022                                                | 2022-08-19 14:28:44               | Pracownik                            | Jakub Nowak |                        | SAMORZAD STUDE     | 2022-08-25                | 2022-08-28         | Zaakceptowany         |                 |    |  |

*Rysunek 72 Rejestr delegacji – wykaz pozycji po akcji szybkiego szukania*

Zasady szybkiego wyszukiwania działają w całym systemie EOD w sposób jednakowy, gdzie:

• nie ma znaczenia wielkość liter wprowadzanych w polu szybkiego wyszukiwania

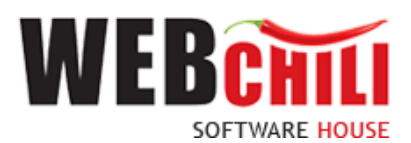

Podając małe lub duże litery system odszuka daną frazę bez względu na wielkość liter w niej użytych, np.: podanie wyszukiwanej frazy nowak odnajdzie w danym module elementy: NOWAK, nowak, Nowak, …

✓ system w sposób automatyczny i niejawny dla użytkownika dopisze na początki i na końcu szukanej frazy symbol %.

Oznacza to wyszukanie wszystkiego co w treści posiada podaną frazę, bez względu na to co jest przed lub za nią, np.: W przypadku wpisania treści: anna – system wyświetli treści dla wartości anna, jo*anna*, mari*anna*, spowoduje odnalezienie w danym module wszystkich elementów zawierających szukaną frazę.

 $\checkmark$  system umożliwia jawne podawanie symbolu % w wyszukiwanej frazie Symbol % zastępuje dowolny ciąg znaków, np.: mac%k odnajdzie zarówno frazę "maciek" jak i "macek".

Po wyszukaniu, system automatycznie doda do pola nowy przycisk z możliwością wyczyszczenia wprowadzonych warunków i automatycznie odświeży okno z danymi formularza (poprzez kliknięcie myszką na zaprezentowany poniżej symbol).

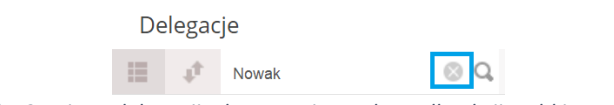

*Rysunek 73 Rejestr delegacji – kasowanie atrybutu dla akcji szybkiego szukania*

Wyczyszczenie wprowadzonych warunków wyszukiwania możliwe jest również poprzez usunięcie wprowadzonego tekstu (w polu wyszukiwania *Backspace* lub *Delete*) i naciśnięcie klawisza "Enter" – efekt będzie analogiczny jak w przypadku kliknięcia myszką na symbol czyszczenia warunków wyszukiwania.

Formularz posiada oprócz opcji szybkiego szukania, również elementy zaawansowanego wyszukiwania danych.

W celu uruchomienia zaawansowanych warunków wyszukiwania używamy przycisku **analiszch**, po kliknięciu którego zostanie zaprezentowany użytkownikowi odpowiedni dla danego modułu formularz zaawansowanych warunków wyszukiwania.

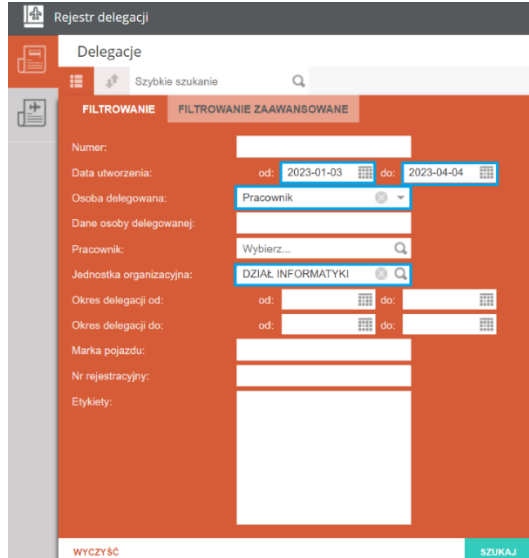

*Rysunek 74 Rejestr delegacji – filtrowanie pozycji w rejestrze delegacji*

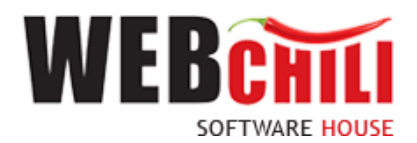

Po wprowadzeniu interesujących nas informacji i zatwierdzeniu wyszukiwania system automatycznie zawęzi prezentowane wyniki zgodnie z warunkami określonymi przez użytkownika. Wprowadzone, poszczególne warunki wyszukiwania będą zaprezentowane na poziomie formularza głównego.

| 金         | 00000<br>Rejestr delegacji |                                                                                                    |                  |                    |                  |                          |                    |                    |                |                 |        |  |  |
|-----------|----------------------------|----------------------------------------------------------------------------------------------------|------------------|--------------------|------------------|--------------------------|--------------------|--------------------|----------------|-----------------|--------|--|--|
| 叵         | Delegacje                  |                                                                                                    |                  |                    |                  |                          |                    |                    |                |                 |        |  |  |
| u≡        | 猫<br>Szybkie szukanie      |                                                                                                    |                  |                    |                  | <b>A</b> Eksport listy   |                    |                    |                | ŒΞ              | - 42 → |  |  |
| $+$<br>U≡ |                            | Jednostka organizacyjna: DZIAŁ INFORMATYKI @<br>Data utworzenia - od: 2023-01-03 @<br>Data utworzenia - do: 2023-04-04 @<br>Osoba delegowana: Pracownik |                  |                    |                  |                          |                    |                    |                |                 |        |  |  |
|           | <b>NUMER</b>               | DATA WYSTAWIENIA DEL EGACJI                                                                                                    | OSOBA DELEGOWANA | DANE OSOBY DELEGO. | <b>PRACOWNIK</b> | JEDNOSTKA ORGANIZA.      | OKRES DELEGACJI OD | OKRES DELEGACJI DO | STATUS WNIOSKU | <b>ETYKIETA</b> |        |  |  |
|           | 135/2023                   | 2023-03-23 06:45:14                                                                                                    | Pracownik        |                    | Jan Nowak        | <b>DZIAŁ INFORMATYKI</b> | 2023-03-24         | 2023-03-24         | Rozliczony     |                 |        |  |  |
|           | 66/2023                    | 2023-02-16 10:46:21                                                                                                    | Pracownik        |                    | Jakub Nowak      | <b>DZIAŁ INFORMATYKI</b> | 2023-02-22         | 2023-02-22         | Rozliczony     |                 |        |  |  |
|           | 65/2023                    | 2023-02-16 10:45:20                                                                                                    | Pracownik        |                    | Jakub Nowak      | <b>DZIAŁ INFORMATYKI</b> | 2023-02-22         | 2023-02-22         | Zaakceptowany  |                 |        |  |  |
|           | 23/2023                    | 2023-01-13 11:55:45                                                                                                    | Pracownik        |                    | Jakub Nowak      | <b>DZIAŁ INFORMATYKI</b> | 2023-01-18         | 2023-01-18         | Rozliczony     |                 |        |  |  |

*Rysunek 75 Rejestr delegacji – wynik filtrowania pozycji w rejestrze delegacji*

Z tego poziomu użytkownik ma możliwość "zdięcia" założonych warunków filtrowania poprzez jednokrotne kliknięcie myszką na opisie danego warunku.

Większość formularzy posiada standardową opcję sortowania danych po określonych atrybutach.

W celu uruchomienia sortowania używamy przycisku , po kliknięciu którego zostanie zaprezentowany użytkownikowi odpowiedni dla danego modułu formularz sortowania.

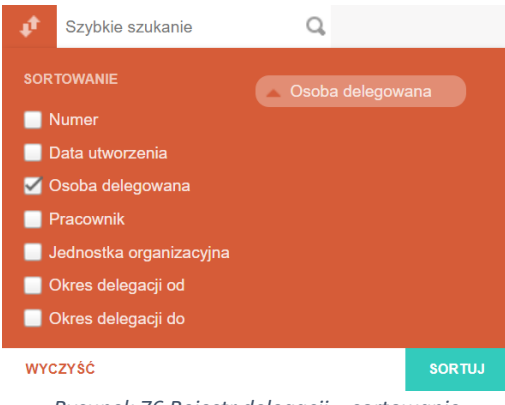

*Rysunek 76 Rejestr delegacji – sortowanie*

Uruchomienie sortowania następuje po zaznaczeniu interesującego nas pola a następnie zatwierdzeniu całości klikając na przycisku: "Sortuj". Użycie przycisku: "Wyczyść" spowoduje usunięcie wszystkich, zaznaczonych wcześniej warunków sortowania.

W sytuacji, gdy chcemy zmienić porządek sortowania (rosnąco, malejąco) należy kliknąć lewym klawiszem myszki na symbol zaznaczony na poniższym rysunku.

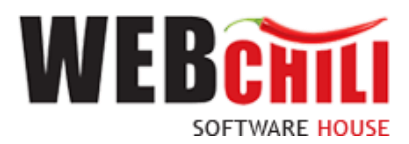

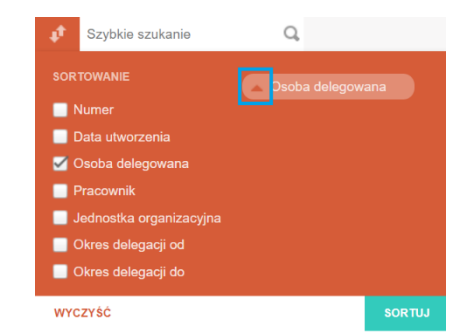

*Rysunek 77 Rejestr delegacji – sortowanie po wybranym atrybucie*

Wyświetlone pozycje jako delegacje spełniające zdefiniowane przez użytkownika atrybuty dają możliwość wydruku metryki dla wniosku o delegację lub wydruku metryki rozliczenia delegacji w wersji pełnej lub uproszczonej.

| Ш             |   | $\frac{1}{2}$ Rejestr delegacji                            |                       |                  |                              |                 |                                                     |                      |                    |                       |                 | $\bullet\bullet\bullet\bullet$ |
|---------------|---|------------------------------------------------------------|-----------------------|------------------|------------------------------|-----------------|-----------------------------------------------------|----------------------|--------------------|-----------------------|-----------------|--------------------------------|
| $\frac{1}{2}$ | E | Delegacje                                                  |                       |                  |                              |                 |                                                     |                      |                    |                       |                 |                                |
|               |   | 扭<br>A.<br>Szybkie szukanie                                | Q                     |                  | <b>B</b> Eksport listy       |                 |                                                     |                      |                    |                       |                 |                                |
|               | 個 | NUMER <sub></sub>                                          | DATA WYSTAWIENIA DEL. | OSOBA DELEGOWANA | DANE OSOBY DELEGOW PRACOWNIK |                 | JEDNOSTKA ORGANIZAC                                 | OKRES DELEGACJI OD L | OKRES DELEGACJI DO | <b>STATUS WNIOSKU</b> | <b>ETYKIETA</b> |                                |
|               |   | 140/2023                                                   | 2023-04-05 12:28:03   | Pracownik        |                              | Jan Nowak       | E Wydruk metryki wniosku o delegację ▼              |                      | 2023-03-07         | W rozliczeniu         |                 | ч.                             |
|               |   | Delegacje zagraniczne. Delegacje zagraniczne <sup>05</sup> |                       | Pracownik        |                              | Marian Kowalski | <sup>2</sup> Wydruk metryki rozliczenia delegacji ▼ |                      | 2023-03-07         | Rozliczony            |                 |                                |
|               |   | 136/2023                                                   | 2023-03-23 07:01:36   | Pracownik        |                              | Jakub Nowak     |                                                     |                      | 2023-03-07         | Rozliczony            |                 |                                |
|               |   | 138/2023                                                   | 2023-03-23 07:30:27   | Pracownik        |                              | Marlan Kowalski | Edytuj etykiety                                     | e                    | WERSJA UPROSZCZONA | Rozliczony            |                 |                                |
|               |   | 81/2023                                                    | 2023-02-28 12:17:42   | Pracownik        |                              | Jakub Nowak     | <b>最</b> Notatki                                    |                      | WERSJA PELNA       | W akceptacii          |                 |                                |
|               |   | 82/2023                                                    | 2023-02-28 12:33:41   | Pracownik        |                              | Marian Kowalski | <b>BIBLIOTEKA</b>                                   | 2023-03-07           | 2023-03-12         | Zaakceptowany         |                 |                                |
|               |   | 109/2023                                                   | 2023-03-07 13:56:49   | Pracownik        |                              | Anna Kowalska   | <b>REKTOR</b>                                       | 2023-03-07           | 2023-03-12         | Zaakceptowany         |                 |                                |

*Rysunek 78 Rejestr delegacji – akcje wydruku metryk dostępne z poziomu rejestru delegacji*

Rejestr delegacji umożliwia także wydruki – Eksport listy  $\Box$  Eksport stand (generowany jest plik excel'a w zależności od zakładki delegacje krajowe/zagraniczne) dla przygotowanych zestawień według przygotowanych kryteriów dla akcji filtrowania, szybkiego wyszukiwania.

W dolnej części ekranu użytkownik ma do dyspozycji zakładkę szczegóły . Po kliknięciu lewym klawiszem myszki rozwinie się okno ze szczegółami dotyczącymi wskazanej na wykazie delegacji. W zakładce *Opis wyjazdu i przejazdu* użytkownik będzie miał możliwość zapoznania się z danymi formularza delegacji zawierającymi dane takie jak:

- $\checkmark$  Cel wyjazdu delegacyjnego,
- ✓ Opis celu wyjazdu
- ✓ Przejazdy

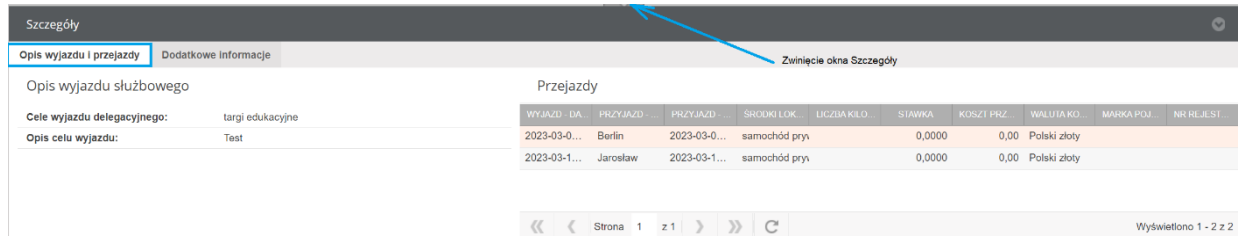

*Rysunek 79 Rejestr delegacji – Szczegóły delegacji – opis wyjazdu i przejazdy*

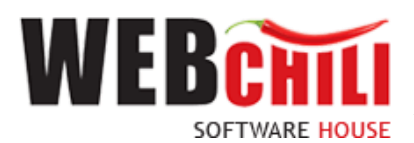

W zakładce *Dodatkowe informacje –* użytkownikowi zostaną przedstawione informacje zgodne z wprowadzonymi danymi na etapie procedowania dokumentu delegacji krajowej/zagranicznej.

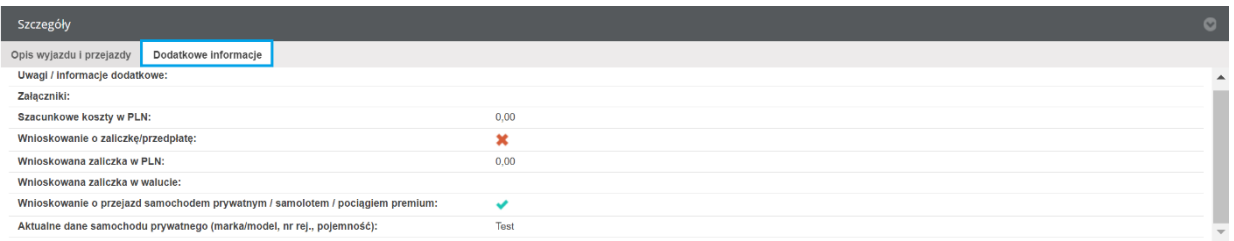

*Rysunek 80 Rejestr delegacji – Szczegóły – Dodatkowe informacje*